## **EPSON®**

## Устройство «все в одном» EPSON STYLUS<sub>IN</sub> PHOTO RX700 Series Основные операции Руководство пользователя

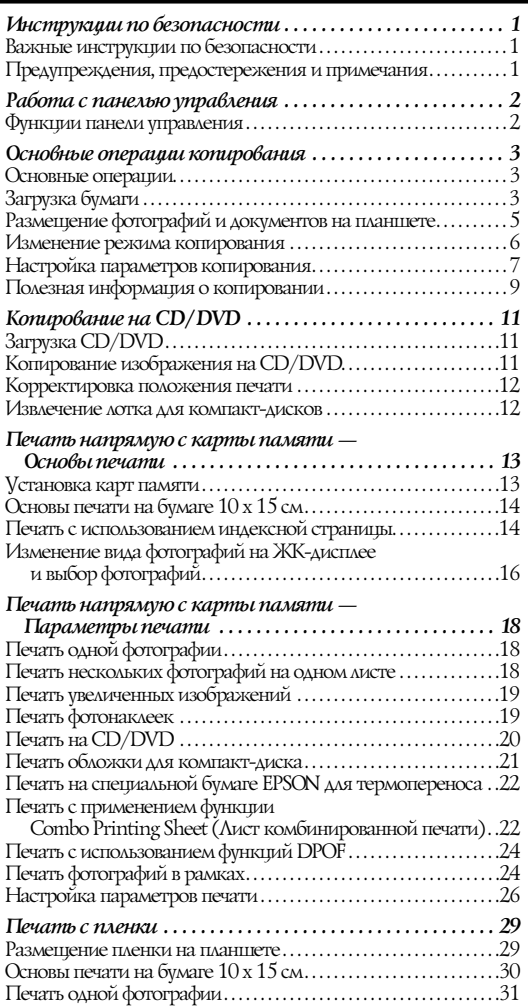

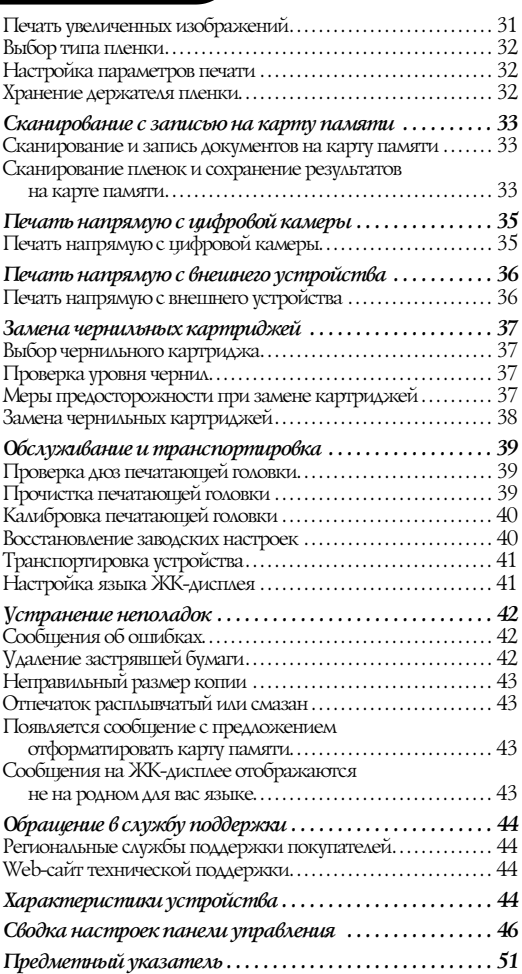

## **EPSON STYLUS. PHOTO RX700 Series**

## Устройство «все в одном» Основные операции

Никакую часть данного документа нельзя воспроизводить, хранить в поисковых системах или передавать в любой форме и любыми способами (электронными, механическими, путем копирования, записи или иными) без предварительного письменного разрешения Seiko Epson Corporation. Информация, содержащаяся в документе, предназначена исключительно для использования с данным продуктом. Epson не несет ответственности за применение сведений, содержащихся в этом документе, к другим принтерам.

Seiko Epson Corporation и ее филиалы не несут ответственности перед покупателями данного продукта или третьими сторонами за понесенные ими повреждения, потери, сборы или затраты, вызванные несчастными случаями, неправильным использованием продукта, недозволенной модификацией, ремонтом или изменением продукта и невозможностью (исключая США) строгого соблюдения инструкций по работе и обслуживанию, разработанных Seiko Epson Corporation.

Seiko Epson Corporation не несет ответственности за любые повреждения или проблемы, возникшие из-за использования любых функций или расходных материалов, не являющихся оригинальными продуктами Epson (Epson Original Products) или продуктами, одобренными Epson (Epson Approved Products).

Seiko Epson Corporation не несет ответственности за любые повреждения, возникшие из-за электромагнитных наводок, вызванных использованием любых интерфейсных кабелей, не являющихся продуктами, одобренными Seiko Epson Corporation (Epson Approved Products).

 $EPSON^{\circledR}$  — зарегистрированная торговая марка, EPSON Stylus™ торговая марка Seiko Epson Corporation.

PRINT Image Matching™ и логотип PRINT Image Matching — торговые марки Seiko Epson Corporation. Права копирования © 2001, Seiko Epson Corporation. Все права защищены.

USB DIRECT-PRINT™ и логотип USB DIRECT-PRINT — торговые<br>марки Seiko Epson Corporation. Права копирования © 2002, Seiko Epson Corporation. Все права защищены.

Торговая текстовая марка *Bluetooth* и логотипы принадлежат Bluetooth SIG, Inc. и любое использование этих марок Seiko Epson Corporation оговорено в лицензии.

Microsoft® и Windows® — зарегистрированные торговые марки Microsoft Corporation.

DPOF™ — зарегистрирована торговая марка CANON INC., Eastman Kodak Company, Fuji Photo Film Co., Ltd. и Matsushita Electric Industrial Co., Ltd.

 $SD<sup>™</sup>$ — торговая марка.

Memory Stick, Memory Stick Duo, Memory Stick PRO и Memory Stick PRO Duo — торговые марки Sony Corporation.

xD-Picture Card™ — торговая марка Fuji Photo Film Co.,Ltd.

**Общее примечание:** Прочие названия продуктов упоминаются в документе только для идентификации и могут являться торговыми марками соответствующих владельцев. Epson отрицает владение любыми правами на эти марки.

Авторские права © 2005, Seiko Epson Corporation. Все права защищены.

**Информация об изготовителе**

Seiko EPSON Corporation (Япония) Юридический адрес: 4-1, Ниси-Синздюку, 2-Чоме, Синздюку-ку, Токио, Япония

#### **Информация о продавце**

Компания «Эпсон Европа Б.В.» (Нидерланды) Юридический адрес: Нидерланды, Амстердам 1096EJ, Энтрада 701 Юридический адрес Московского представительства: Россия, г. Москва, 129110, ул. Щепкина, д. 42, стр. 2а

Срок службы изделия: 5 лет

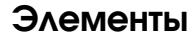

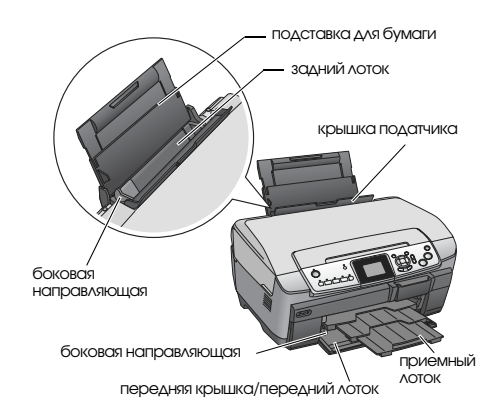

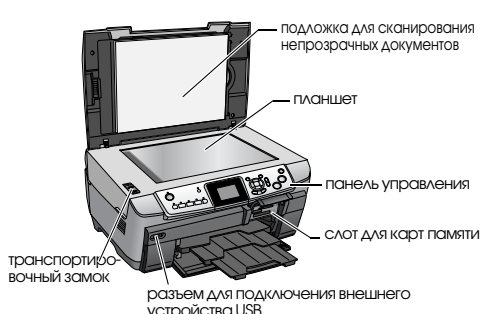

сканирующий блок печатающая головка крышка отсека .<br>Для картриджей<br>(правая) крышка отсека для картриджей (левая) направляющая дисков CD/DVD

## <span id="page-2-0"></span>Инструкции по безопасности

## <span id="page-2-1"></span>Важные инструкции по безопасности

Прочитайте все инструкции в этом разделе перед установкой и использованием устройства.

#### Размещение устройства

- ❏ Не устанавливайте устройство в местах, подверженных резким изменениям температуры и влажности. Держите устройство вдали от прямых солнечных лучей, источников яркого света и тепла.
- ❏ Избегайте запыленных мест, а также мест, подверженных вибрации и ударам.
- ❏ Вокруг устройства должно быть достаточно места для обеспечения хорошей вентиляции.
- ❏ Располагайте устройство рядом с электрической розеткой, чтобы его легко можно было включить .<br>и отключить от сети.
- ❏ Размещайте устройство на плоской устойчивой поверхности, которая шире основания устройства в любом направлении. При установке устройства около стены, оставляйте между ним и стеной промежуток не менее 10 см. Устройство не будет работать правильно, если оно установлено под углом или качается.
- ❏ При хранении и транспортировке устройства не наклоняйте его, не ставьте на бок и не переворачивайте. Иначе чернила могут вылиться из картриджа.

#### Требования к источнику питания

- ❏ Используйте только источник питания того типа, который указан на заводской этикетке на тыльной стороне устройства.
- ❏ Используйте только шнур питания, который поставляется с устройством. Применение другого шнура может привести к возгоранию или поражению электрическим током.
- ❏ Шнур питания, прилагаемый к устройству, предназначен для использования только с этим устройством. Применение шнура для подключения другой аппаратуры может привести к возгоранию или поражению электрическим током.
- ❏ Убедитесь, что шнур питания отвечает соответствующим местным стандартам безопасности.
- ❏ Не используйте поврежденный или перетертый шнур питания.
- ❏ Если вы используете удлинитель с устройством, убедитесь, что общая нагрузка от всех устройств, подключенных к удлинителю, не превышает максимально допустимой. Также убедитесь, что не превышает максимально допустимую суммарная нагрузка от всех устройств, подключенных к электрической розетке.

#### При работе с устройством

- ❏ Не засовывайте руку внутрь устройства.
- ❏ Не блокируйте и не закрывайте отверстия на корпусе устройства.
- ❏ Не открывайте крышку отсека чернильных картриджей во время работы. В противном случае операция, например, печать, может выполниться неправильно.
- ❏ Не пытайтесь самостоятельно ремонтировать устройство.
- ❏ Не помещайте предметы в отверстия на корпусе устройства.
- ❏ Будьте осторожны, не проливайте на устройство жидкости.
- ❏ Отключите устройство от источника питания и обратитесь для обслуживания к квалифицированному персоналу в следующих случаях: Шнур питания или вилка повреждены; внутрь устройства попала жидкость; устройство упало или поврежден корпус; устройство работает неправильно или заметно медленнее.

#### <span id="page-2-3"></span>При установке чернильных картриджей

- ❏ Не трясите чернильные картриджи, иначе чернила могут вылиться.
- ❏ Держите чернильные картриджи в местах, недоступных детям. Не позволяйте детям играть с чернильными картриджами или пить чернила.
- ❏ Обращайтесь с картриджами бережно, так как вокруг отверстия для подачи чернил может остаться небольшое количество чернил. При попадании чернил на вашу кожу тщательно промойте кожу водой с мылом. При попадании чернил в глаза немедленно промойте их водой. Если после этого сохраняются неприятные ощущения или ухудшится зрение, немедленно обратитесь к врачу.
- ❏ Не снимайте и не рвите наклейку на картридже, иначе из картриджа могут вытечь чернила.

## <span id="page-2-2"></span>Предупреждения, предостережения и примечания

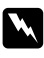

## w *Предупреждения*

*необходимо тщательно соблюдать во избежание травм.*

#### c *Предостережения*

*необходимо соблюдать, чтобы не повредить оборудование.*

#### *Примечания*

*содержат важные сведения и полезные советы по работе с устройством.*

## <span id="page-3-1"></span><span id="page-3-0"></span>Функции панели управления

<span id="page-3-3"></span>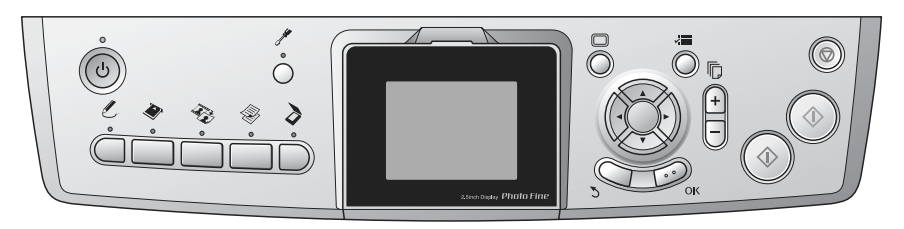

## <span id="page-3-2"></span>Кнопки

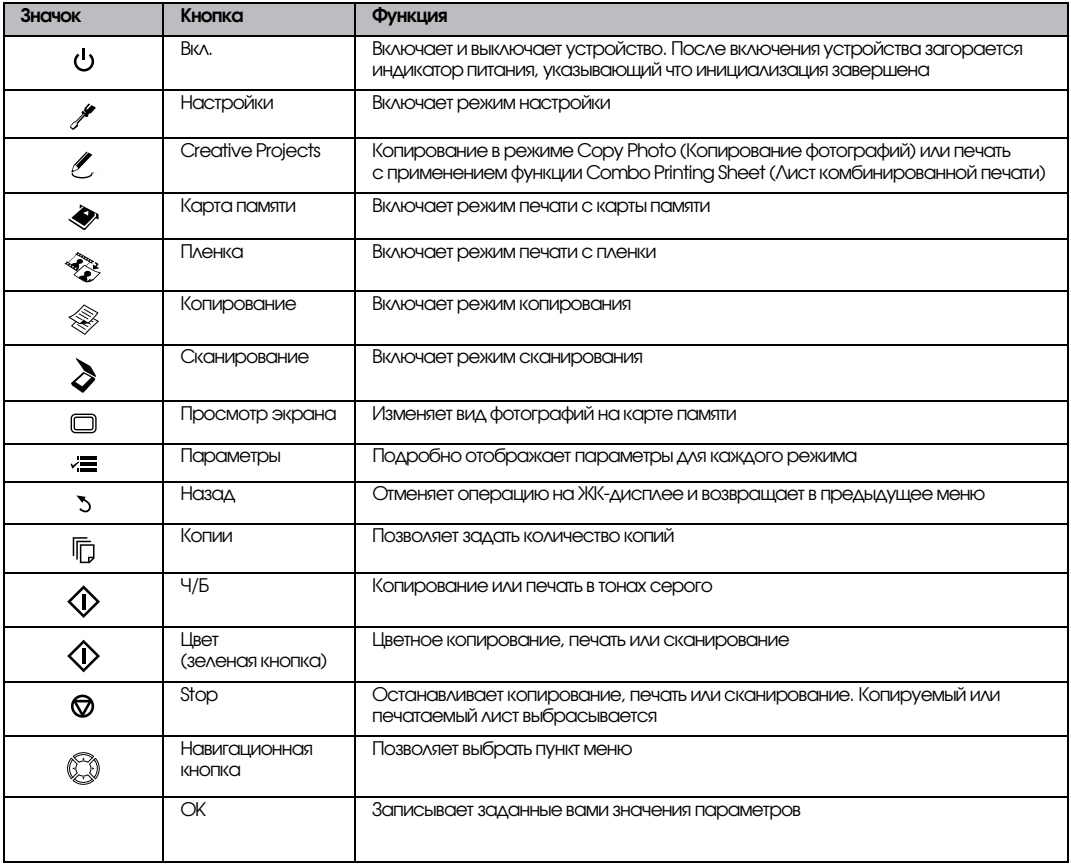

## ЖК-панель

Служит для предварительного просмотра выбранных изображений, отображения пунктов меню и параметров при настройке с помощью кнопок.

Если не работать с устройством 13 минут, ЖК-дисплей погаснет (режим энергосбережения).

Чтобы вновь включить ЖК-дисплей и просмотреть то изображение, которое было на нем до выключения, нажмите на любую кнопку, кроме  $\cup$  Вкл..

## <span id="page-4-0"></span>Основные операции копирования

## <span id="page-4-5"></span><span id="page-4-1"></span>Основные операции

1. Нажмите на кнопку Копирование.

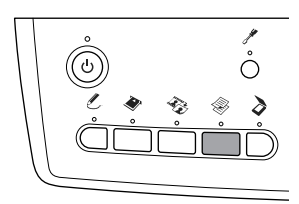

- 2. Загрузите подходящую бумагу.  $\rightarrow$  См. раздел «Загрузка бумаги» ниже
- 3. Разместите оригинал.  $\bigstar$  См. «Размещение фотографий и документов на [планшете» на стр. 5](#page-6-0)
- 4. При необходимости измените режим копирования. & См. [«Изменение режима копирования» на стр. 6](#page-7-0)
- 5. При необходимости можно изменить параметры копирования.
	- $\blacktriangleright$  См. [«Настройка параметров копирования» на стр. 7](#page-8-0)
- 6. Нажмите на кнопку  $\Diamond$  Цвет для цветного копирования или на кнопку  $\Diamond$  Ч/Б — для черно-белого.

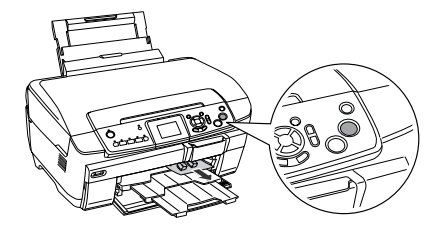

#### *Примечание:*

- ❏ *Чтобы остановить копирование, нажмите на кнопку* y Stop*.*
- ❏ *Не вытягивайте бумагу из устройства.*
- ❏ *Если край документа копируется неправильно, слегка отодвиньте его от края планшета.*

#### c *Предостережение:*

*Не открывайте сканирующий блок во время копирования и сканирования; этим вы можете повредить устройство.*

## <span id="page-4-4"></span><span id="page-4-2"></span>Загрузка бумаги

#### *Примечание:*

- ❏ *Всегда загружайте в устройство бумагу до начала печати.*
- ❏ *Результат печати зависит от типа используемой бумаги. Для получения отпечатков наилучшего качества используйте соответствующую бумагу.*
- ❏ *Оставляйте перед устройством достаточно свободного пространства для складирования отпечатков.*
- ❏ *Убедитесь, что лоток для дисков CD/DVD не вставлен в устройство и направляющая дисков закрыта.*

#### <span id="page-4-3"></span>Загрузка простой бумаги формата A4 в передний лоток

#### *Примечание:*

*В передний лоток можно загружать только простую бумагу формата A4. Бумагу другого формата необходимо загружать в задний лоток.*

1. Откройте переднюю крышку, нажав на выемку, как показано ниже.

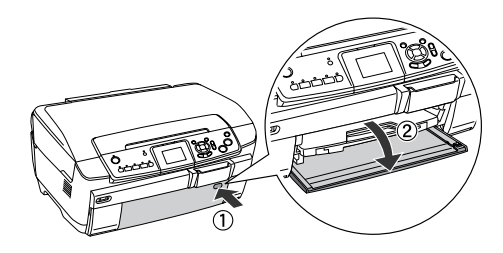

- 2. Встряхните пачку бумаги и подбейте ее на плоской поверхности, чтобы подравнять края листов.
- 3. Загрузите бумагу стороной для печати вниз, выровняв ее по правой боковой направляющей. Затем подайте бумагу в передний лоток так, чтобы ее край совпадал с отметкой на переднем лотке.

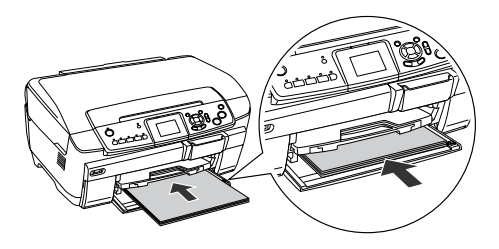

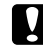

#### c *Предостережение:*

*Не заталкивайте бумагу слишком глубоко, иначе бумага будет загружена неправильно.*

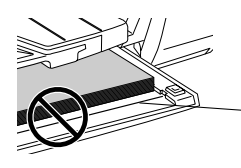

Бумага подана за отметку для формата A4.

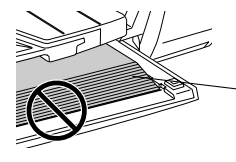

Некоторые листы бумаги поданы за отметку для формата A4.

4. Придвиньте левую боковую направляющую к левому краю бумаги.

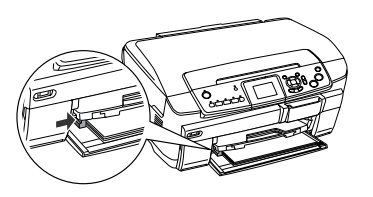

5. Откройте приемный лоток и выдвиньте его удлинитель.

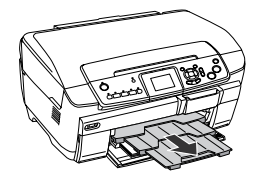

## *Примечание:*

- ❏ *Одновременно можно загружать до 150 листов.*
- ❏ *Простую бумагу нельзя использовать, если выбран режим копирования Borderless (Без полей).*

## <span id="page-5-0"></span>Загрузка бумаги в задний лоток

1. Откройте крышку податчика.

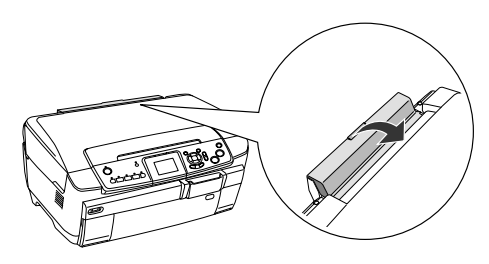

2. Поднимите подставку для бумаги и выдвиньте ее удлинитель.

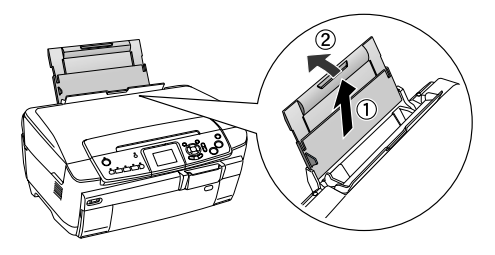

3. Откройте переднюю крышку, нажав на выемку, как показано ниже.

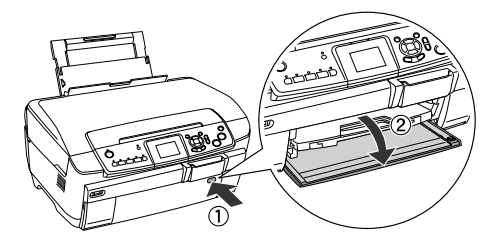

4. Откройте приемный лоток и выдвиньте его удлинитель.

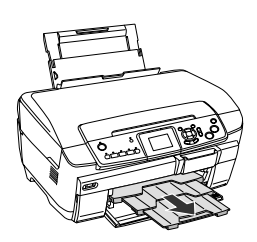

- 5. Встряхните пачку бумаги и подбейте ее на плоской поверхности, чтобы подравнять края листов.
- 6. Положите пачку бумаги стороной для печати вверх вплотную к правой боковой направляющей и подайте ее в задний лоток.

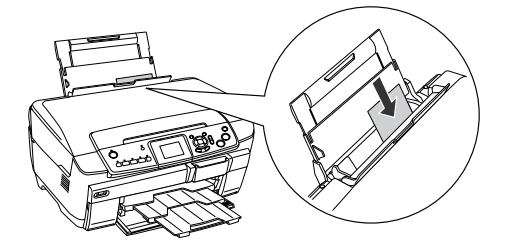

*Примечание: Всегда загружайте бумагу в лоток узкой стороной вперед.*

7. Придвиньте левую боковую направляющую к левому краю бумаги.

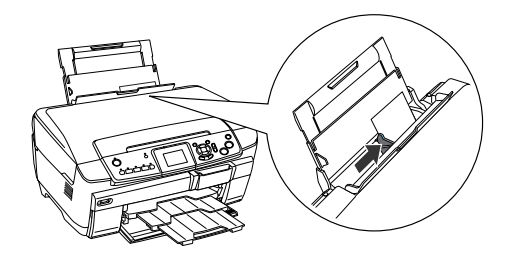

8. Закройте крышку податчика.

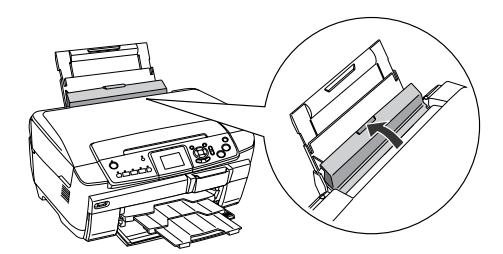

#### *Примечание:*

❏ *В зависимости от типа бумаги, в лоток можно положить разное количество листов.*

<span id="page-6-5"></span><span id="page-6-3"></span><span id="page-6-1"></span>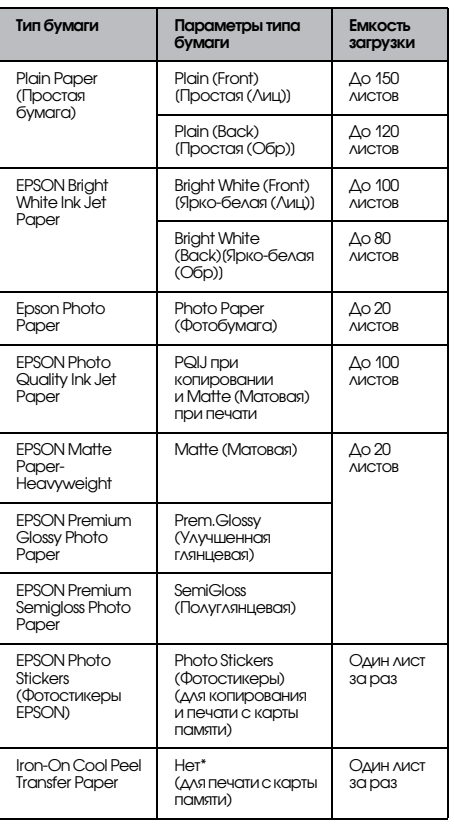

- \* Если в режиме Карта памяти выбраны параметры Custom Print (Пользоват. пть) и Iron (Термоперенос), подходящий тип бумаги выбирается автоматически.
- ❏ *Простую бумагу нельзя использовать, если выбран режим копирования Borderless (Без полей).*

## <span id="page-6-2"></span><span id="page-6-0"></span>Размещение фотографий и документов на планшете

1. Откройте крышку сканера. Положите оригинал на планшет стороной для копирования вниз. Убедитесь, что документ лежит правильно.

<span id="page-6-4"></span>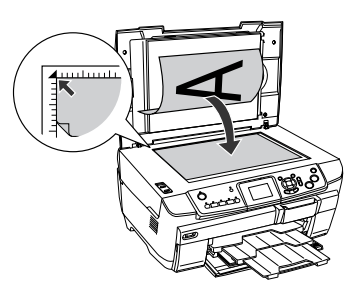

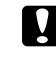

#### c *Предостережение:*

*Не пытайтесь открыть крышку сканера сверх предела.*

#### *Примечание:*

*При копировании фотографий или копировании на компакт3диск кладите документ, отступив 5 мм от края планшета.*

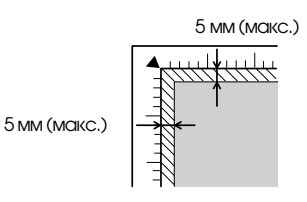

- <span id="page-6-6"></span>2. Убедитесь, что на крышке устройства закреплена подложка для сканирования непрозрачных документов.
- 3. Осторожно закройте крышку, чтобы не сдвинуть документ.

#### *Примечание:*

*Для обеспечения хорошего качества копирования закройте крышку, чтобы не мешал внешний свет.*

## <span id="page-7-0"></span>Изменение режима копирования

<span id="page-7-3"></span><span id="page-7-2"></span>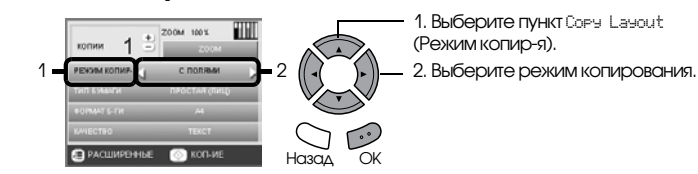

<span id="page-7-1"></span>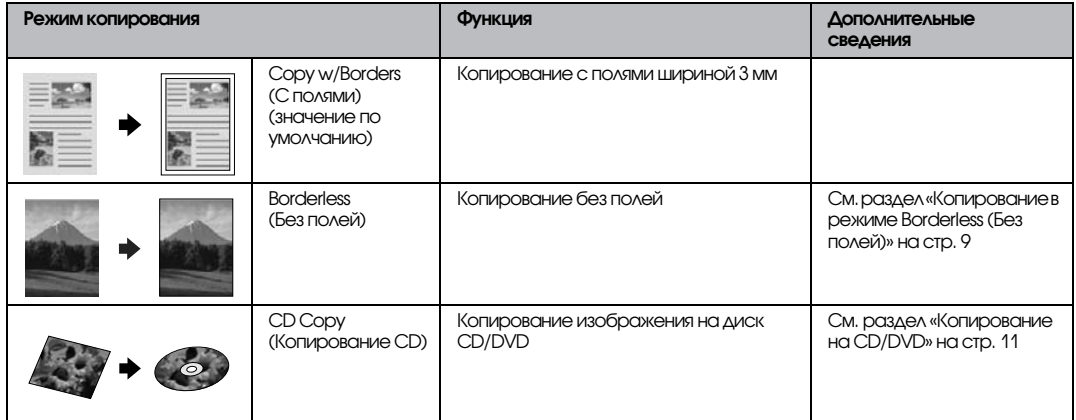

#### Другие режимы копирования

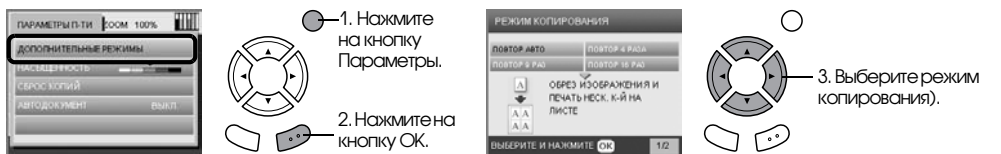

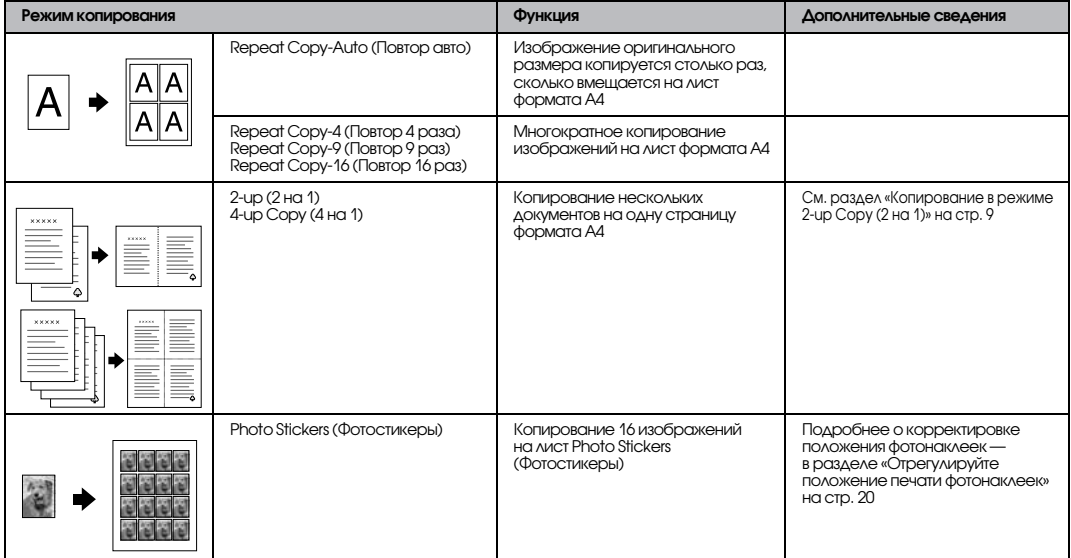

#### *Примечание:*

*Режим, который вы выбрали в последний раз в More Layout (Дополнительные режимы), добавляется в Copy Layout (Режим копирования). Однако он будет заменен режимом, который в следующий раз будет выбран в More Layout (Дополнительные режимы).*

### Режим Copy Photo (Копирование фотографий)

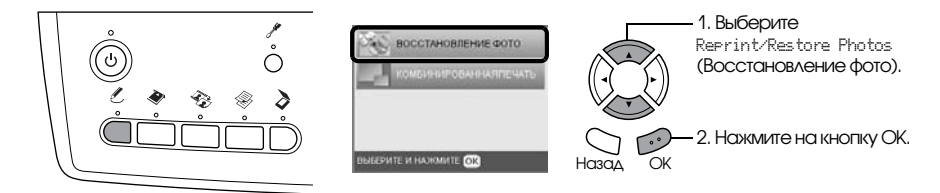

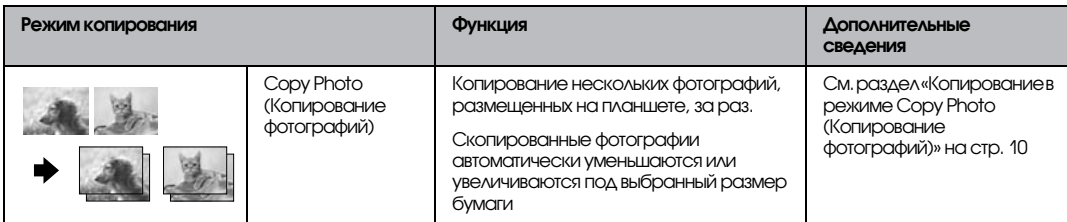

## <span id="page-8-0"></span>Настройка параметров копирования

<span id="page-8-4"></span><span id="page-8-3"></span>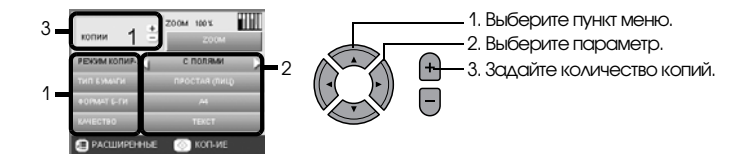

<span id="page-8-2"></span><span id="page-8-1"></span>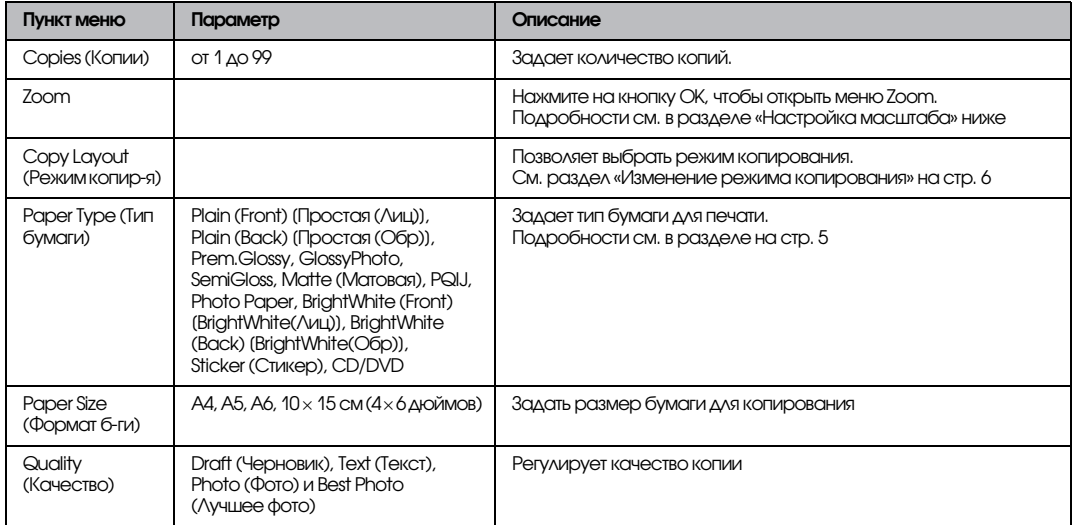

#### *Примечание:*

*Доступные пункты меню и настройки зависят от выбранного режима копирования.*

## Настройка масштаба

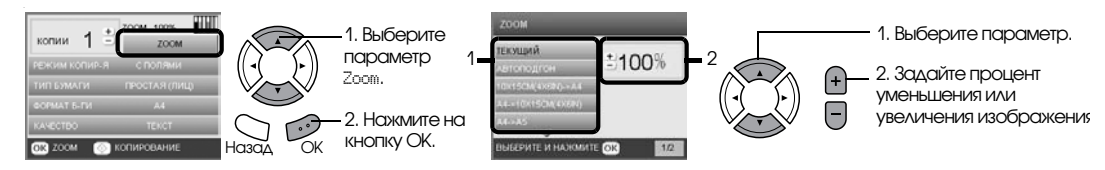

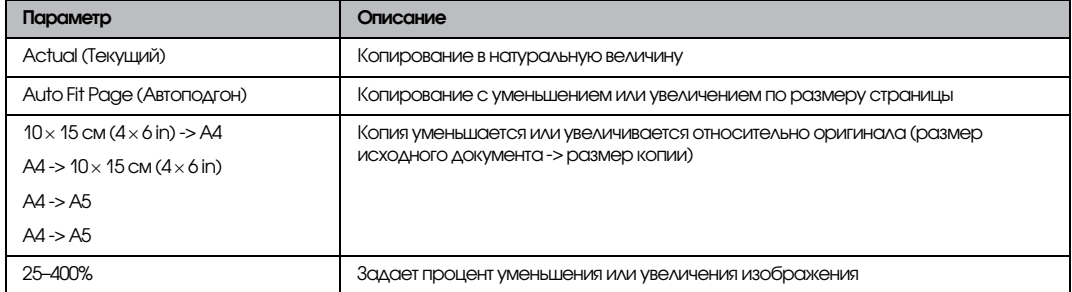

#### Настройка дополнительных параметров

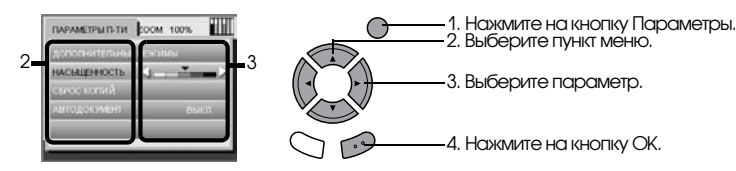

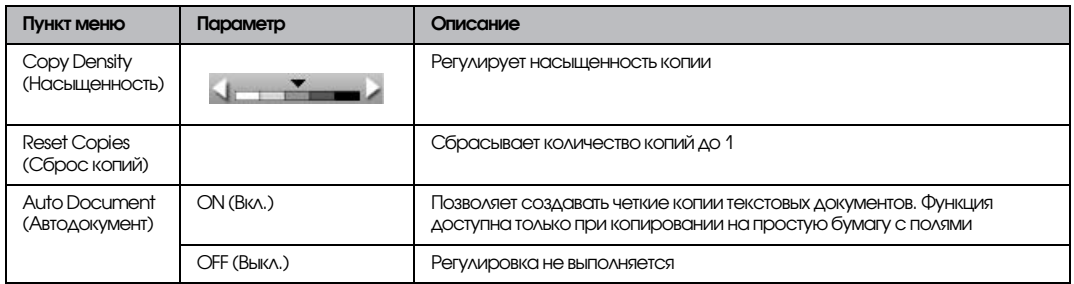

## <span id="page-10-0"></span>Полезная информация о копировании

## Примечания по копированию

- ❏ Если вы копируете при помощи функций панели управления, на отпечатках может появиться муар (штриховой рисунок). Чтобы устранить муар, измените коэффициент уменьшения/увеличения или слегка поверните исходный документ.
- ❏ Размер копии может не совпадать с размером оригинала.
- ❏ В зависимости от типа используемого носителя качество печати может ухудшиться в верхней или в нижней части отпечатка, или эти области могут смазаться.
- ❏ Если в ходе копирования кончается бумага, сразу загрузите дополнительную порцию бумаги. Если устройство длительное время простаивает без бумаги, цвета первой копии, сделанной после загрузки чистой бумаги, могут не вполне соответствовать цветам оригинала.
- ❏ Если на ЖК&дисплее во время копирования появляется сообщение о низком уровне чернил, вы можете продолжить копирование, пока чернила не закончатся, или остановить копирование и заменить чернильный картридж.

#### Размещение документа на планшете

- ❏ Следите за чистотой планшета.
- ❏ Удостоверьтесь, что документ вплотную прилегает к поверхности стекла, иначе изображение может получиться размытым.
- ❏ Не оставляйте фотографии на планшете надолго. Они могут прилипнуть к стеклу планшета.
- ❏ Не кладите на устройство тяжелые предметы.

#### <span id="page-10-4"></span><span id="page-10-3"></span><span id="page-10-1"></span>Копирование в режиме Borderless (Без полей)

Так как в этом режиме изображение становится чуть больше размера бумаги, часть изображения, выходящая за пределы листа, не печатается.

## <span id="page-10-2"></span>Копирование в режиме 2-up Copy (2 на 1)

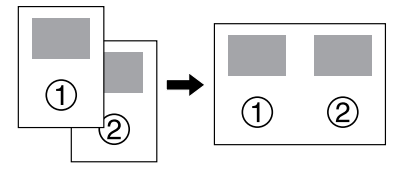

1. Положите первую страницу исходного документа на планшет.

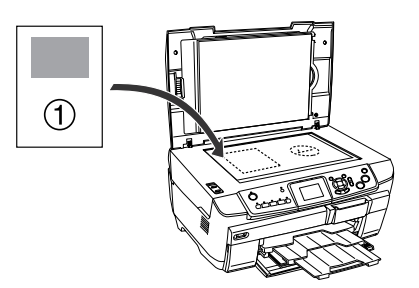

- 2. Выберите режим копирования 2-up Copy (2 на 1).
- 3. При необходимости настройте параметры копирования.
- 4. Нажмите на кнопку  $\Diamond$  Цвет или  $\Diamond$  Ч/Б. Будет скопирована первая страница исходного документа.
- 5. Когда на ЖК-дисплее появится сообщение Change pages to 2 page(s) (Измените количество страниц до 2) положите на планшет следующую страницу исходного документа.

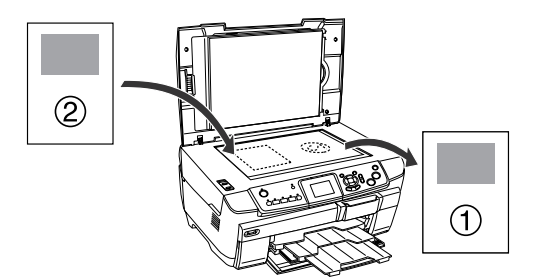

6. Снова нажмите на кнопку  $\Diamond$  Цвет или  $\Diamond$  Ч/Б. Будет скопирована вторая страница исходного документа, и копирование завершится.

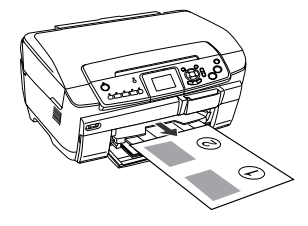

#### *Примечание:*

*Чтобы остановить копирование, нажмите на кнопку* y Stop*.*

Для копирования четырех страниц документа выберите режим 4-up Copy (4 на 1) на шаге 2 и повторите шаги 5 и 6 дважды.

## <span id="page-11-2"></span><span id="page-11-0"></span>Копирование в режиме Copy Photo (Копирование фотографий)

Кладите каждую фотографию горизонтально, как показано на ниже.

<span id="page-11-1"></span>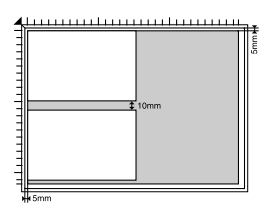

- ❏ Можно копировать фотографии размером от  $64 \times 89$  мм до  $127 \times 178$  мм включительно.
- ❏ Размещайте фотографии так, чтобы между ними оставалось минимум 10 мм.
- ❏ Одновременно можно скопировать две фотографии 10 × 15 см (4 × 6 дюймов).
- ❏ Можно загружать фотографии разных размеров.

Можно использовать функцию Restoration (Восстановление). Когда для параметра Restoration (Восстановл.) в Print Settings (Настройка печати) выбрано значение On (Вкл.), при копировании поблекших или испорченных солнечным светом фотографий выполняется попытка восстановления исходных цветов.

## <span id="page-12-0"></span>Копирование на CD/DVD

#### *Примечание:*

- ❏ *Используйте только диски, на которых указано, что они предназначены для печати, например: Printable on the label surface (Можно печатать на нерабочей стороне) или Printable with ink jet printers (Можно печатать на струйных принтерах).*
- ❏ *Сразу после печати рисунок может легко смазываться.*
- ❏ *Не используйте компакт3диски и не прикасайтесь к отпечатанной поверхности, пока она полностью не высохнет (минимум 24 часов).*
- ❏ *Не помещайте отпечатанные CD/DVD для сушки под прямые солнечные лучи.*
- ❏ *Попадание влаги на отпечатанную поверхность может привести к размазыванию краски.*
- ❏ *Если в лоток для дисков или на внутреннюю прозрачную часть диска случайно попадут чернила, немедленно сотрите их.*
- ❏ *Повторная печать на CD/DVD необязательно улучшит качество печати.*

## <span id="page-12-3"></span><span id="page-12-1"></span>Загрузка CD/DVD

1. Откройте переднюю крышку, нажав на выемку, как показано ниже.

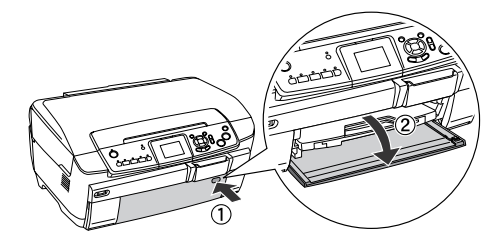

2. Нажмите на направляющую дисков, как показано на рисунке. Направляющая компакт-дисков выдвинется.

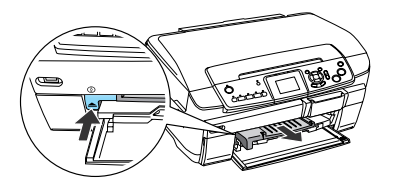

3. Положите диск CD/DVD в лоток для дисков стороной для печати вверх.

4. Положите лоток для дисков в направляющую для компакт-дисков.

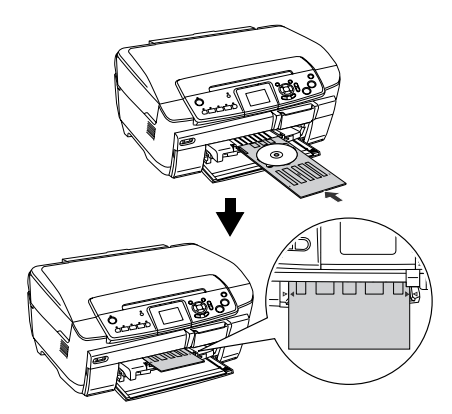

#### *Примечание:*

*Стрелка на лотке для дисков должна совпадать со стрелкой на направляющей компакт3дисков.*

## <span id="page-12-2"></span>Копирование изображения на CD/DVD

1. Нажмите на кнопку Copy (Копирование).

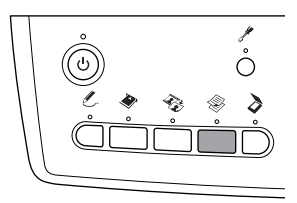

- 2. Загрузите компакт-диск.  $\blacktriangleright$  См. [«Загрузка CD/DVD» на стр. 11](#page-12-1)
- 3. Положите оригинальный документ на планшет.  $\bigstar$  См. «Размещение фотографий и документов на [планшете» на стр. 5](#page-6-0)

#### *Примечание:*

*Сканируется максимальная квадратная область в центре документа. При печати квадратная область увеличивается или уменьшается до размера компакт3диска и обрезается по кругу.*

4. Выберите значение CD Copy (Копирование CD) для параметра Copy Layout (Режим копир-я).

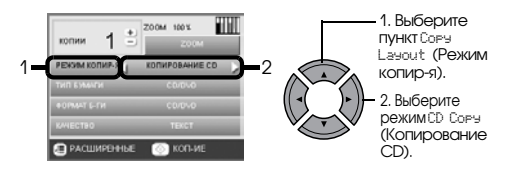

5. Выберите нужное качество печати при помощи параметра Quality (Качество).

6. Нажмите на кнопку  $\Diamond$  Цвет для цветного копирования или на кнопку  $\Diamond$  Ч/Б — для черно-белого.

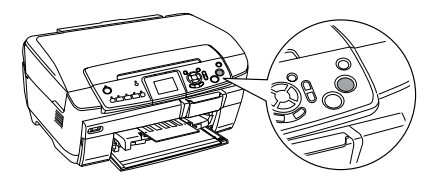

*Примечание:*

- ❏ *Чтобы остановить копирование, нажмите на кнопку* y Stop*.*
- ❏ *Перед печатью на CD/DVD мы рекомендуем провести тестовую печать на ненужном диске.*
- ❏ *Если это будет необходимо, вы сможете отрегулировать положение печати. Подробности см. в разделе [«Корректировка](#page-13-0)  [положения печати» на стр. 12.](#page-13-0)*
- ❏ *Если на ЖК3дисплее появится сообщение об ошибке, выполняйте инструкции на ЖК3дисплее для устранения неполадки.*
- ❏ *Область печати на CD/DVD показана на рис. ниже:*

#### 12см CD/DVD

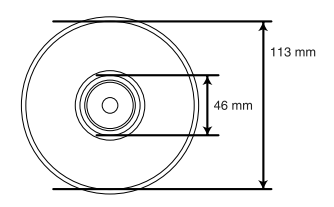

## <span id="page-13-2"></span><span id="page-13-0"></span>Корректировка положения печати

1. Нажмите на кнопку Настройки.

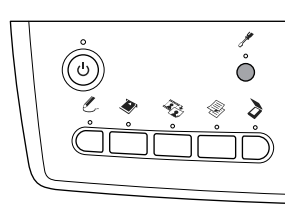

2. Чтобы переместить изображение вверх или вниз, выберите CD/DVD Position Up/Down (CD/DVD — вверх-вниз). Чтобы переместить изображение влево или вправо, выберите CD/DVD Position Left/Right (CD/DVD вправо-влево).

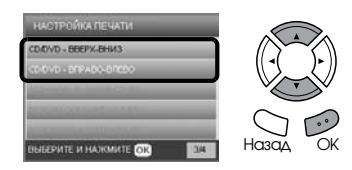

3. Задайте степень смещения изображения. Отрицательная величина смещает изображение вниз или влево, положительная — вверх или вправо.

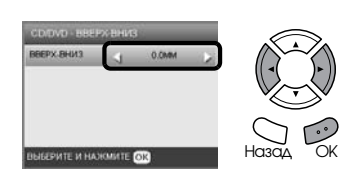

#### *Примечание:*

- ❏ *Можно выбрать величину от –5,0 до 5,0 мм.*
- ❏ *Устройство запоминает положение печати, даже если питание выключается, поэтому не нужно регулировать положение перед каждым копированием на CD/DVD.*

## <span id="page-13-1"></span>Извлечение лотка для компакт-дисков

- 1. Убедитесь, что копирование завершено.
- 2. Выдвиньте лоток для компакт-дисков, потянув его на себя из направляющей компакт-дисков.

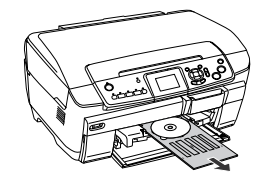

3. Нажмите на направляющую дисков , как показано на рисунке ниже. Направляющая компакт-дисков встанет на место.

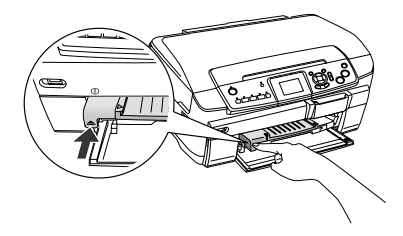

## <span id="page-14-0"></span>Печать напрямую с карты памяти — Основы печати

#### *Примечание:*

*Перед печатью напрямую с карты памяти рекомендуется отсоединять кабель USB, иначе печать может идти медленнее.*

## <span id="page-14-2"></span><span id="page-14-1"></span>Установка карт памяти

1. Откройте крышку слота для карт памяти.

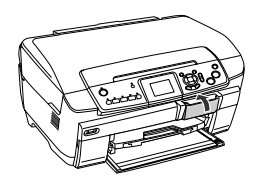

<span id="page-14-4"></span>2. Удостоверьтесь, что индикатор карты памяти, который находится позади слота, не горит, затем вставьте карту памяти в подходящий слот до упора.

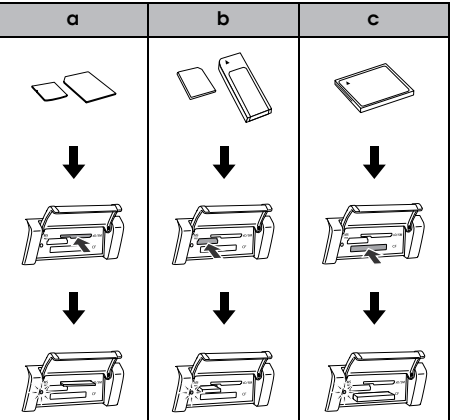

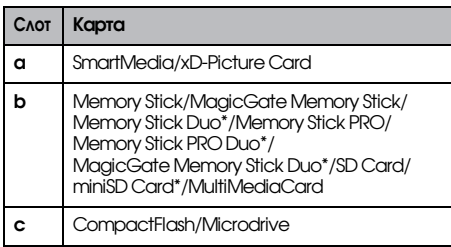

\* необходим адаптер.

#### *Примечание:*

*В слотах может находиться только одна карта памяти.*

3. Закройте крышку слота для карт памяти.

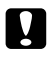

## **Предостережение:**<br>□ He nытайтесь (

❏ *Не пытайтесь вдавить карту памяти в слот. Карты памяти не вставляются в слоты полностью.*

- ❏ *Из3за неправильной установки карты памяти устройство и карта могут быть повреждены.*
- ❏ *Когда карта памяти находится в слоте, крышка слота должна быть закрыта, чтобы защитить карту и слот от пыли и статического электричества, иначе данные карты могут быть потеряны, а устройство — повреждено.*
- ❏ *В зависимости от типа установленной карты памяти статический заряд на ней может вызвать неправильную работу устройства.*

#### *Примечание:*

*Если карта памяти вставлена неправильно, индикатор карты памяти не загорится.*

## Извлечение карт памяти

- 1. Удостоверьтесь, что все задания печати выполнены, и индикатор карты памяти не мигает.
- 2. Откройте крышку слота для карт памяти.
- 3. Выньте карту памяти, потянув ее из слота.

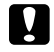

#### c *Предостережение:*

*Не вынимайте карту памяти и не выключайте устройство во время печати или если индикатор карты памяти мигает. Иначе данные с карты памяти могут быть утеряны.*

#### *Примечание:*

*Если вы используете устройство совместно с компьютером под управлением Windows 2000 и XP, никогда не выключайте устройство и не отсоединяйте USB3кабель, если в устройстве находится карта памяти, поскольку это может повредить данные карты. Подробнее об этом — в Руководстве пользователя.*

<span id="page-14-3"></span>4. Закройте крышку слота для карт памяти.

## <span id="page-15-3"></span><span id="page-15-0"></span>Основы печати на бумаге 10 x 15 см

Вы можете печатать фотографии 10 × 15 см (4 × 6 дюймов) на бумаге Premium Glossy Photo Paper, не настраивая никакие параметры.

- 1. Вставьте карту памяти.
- 2. Нажмите на кнопку Карта памяти.

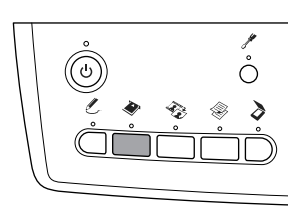

3. Выберите Basic Print (Осн. п-ть).

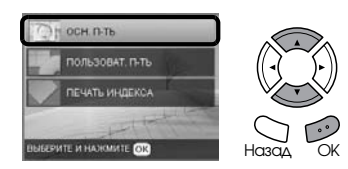

4. Выберите нужные фотографии и задайте количество копий.

**• См.** «Изменение вида фотографий на ЖК-дисплее и выбор фотографий» на стр. 16

- 5. Загрузите бумагу Premium Glossy Photo Paper  $10 \times 15$  см (4  $\times$  6 дюймов) в задний лоток.  $\blacktriangleright$  См. [«Загрузка бумаги в задний лоток» на стр. 4](#page-5-0)
- 6. Нажмите на кнопку x Цвет, чтобы начать печать.

#### *Примечание:*

*Чтобы остановить печать, нажмите на кнопку*  y Stop*.*

## <span id="page-15-1"></span>Печать с использованием индексной страницы

На странице в виде миниатюр отображаются фотографии, записанные на карту памяти. Для выбора фотографий достаточно закрасить овалы под ними.

<span id="page-15-2"></span>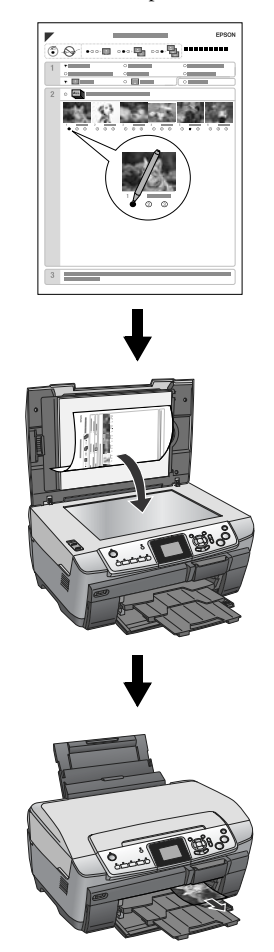

# **Русский**

## Печать индексной страницы

- 1. Вставьте карту памяти.
- 2. Нажмите на кнопку Карта памяти.
- 3. Выберите Index Sheet (Печать индекса).

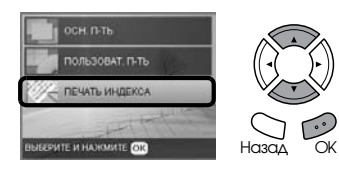

4. Выберите Print Index Sheet (Печать индекса).

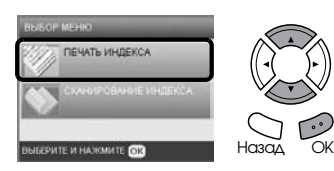

5. Введите диапазон фотографий, которые нужно напечатать на индексной странице.

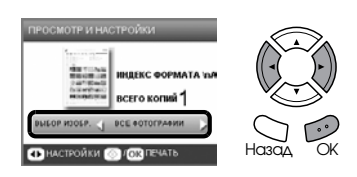

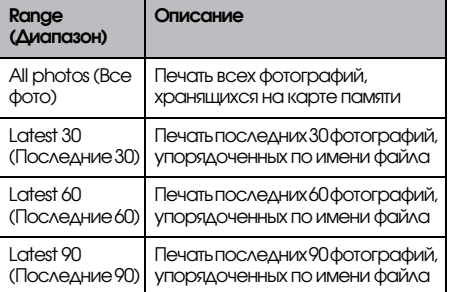

6. Загрузите простую бумагу формата A4 в передний лоток.

 $\blacktriangleright$  См. «Загрузка простой бумаги формата А4 [в передний лоток» на стр. 3](#page-4-3)

7. Нажмите на кнопку  $\Diamond$  Цвет, чтобы начать печать.

#### *Примечание:*

*Чтобы остановить печать, нажмите на кнопку*  y Stop*.*

#### Заполнение индексной страницы для печати фотографий

1. Темной ручкой закрасьте овалы рядом с типом и размером бумаги, а также выберите печать с полями или без. Затем закрасьте овалы под фотографиями, которые нужно напечатать, и укажите количество копий каждой выбранной фотографии.

См. примеры ниже.

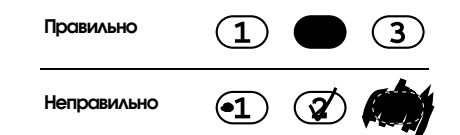

#### *Примечание:*

- ❏ *Правильно заполните индексную страницу. Нельзя изменять настройки при помощи панели управления.*
- ❏ *Если закрасить несколько овалов, будет напечатано максимальное количество копий.*
- ❏ *Если закрасить овал рядом с надписью ALL (Все), будут напечатаны все фотографии.*
- 2. Загрузите бумагу того размера и типа, который указан на индексной странице.
- 3. Выберите Scan Index Sheet (Сканирование индекса).

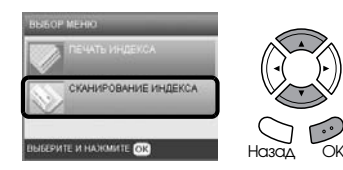

4. Положите индексную страницу на планшет отпечатанной стороной вниз, верхней стороной вплотную к левому краю планшета.

 $\bigstar$  См. «Размещение фотографий и документов на [планшете» на стр. 5](#page-6-2)

5. Нажмите на кнопку OK, чтобы начать печать.

#### *Примечание:*

## <span id="page-17-0"></span>Изменение вида фотографий на ЖК-дисплее и выбор фотографий

Вид фотографий можно изменить, нажав на кнопку Просмотр экрана при выборе фотографий.

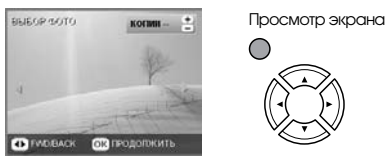

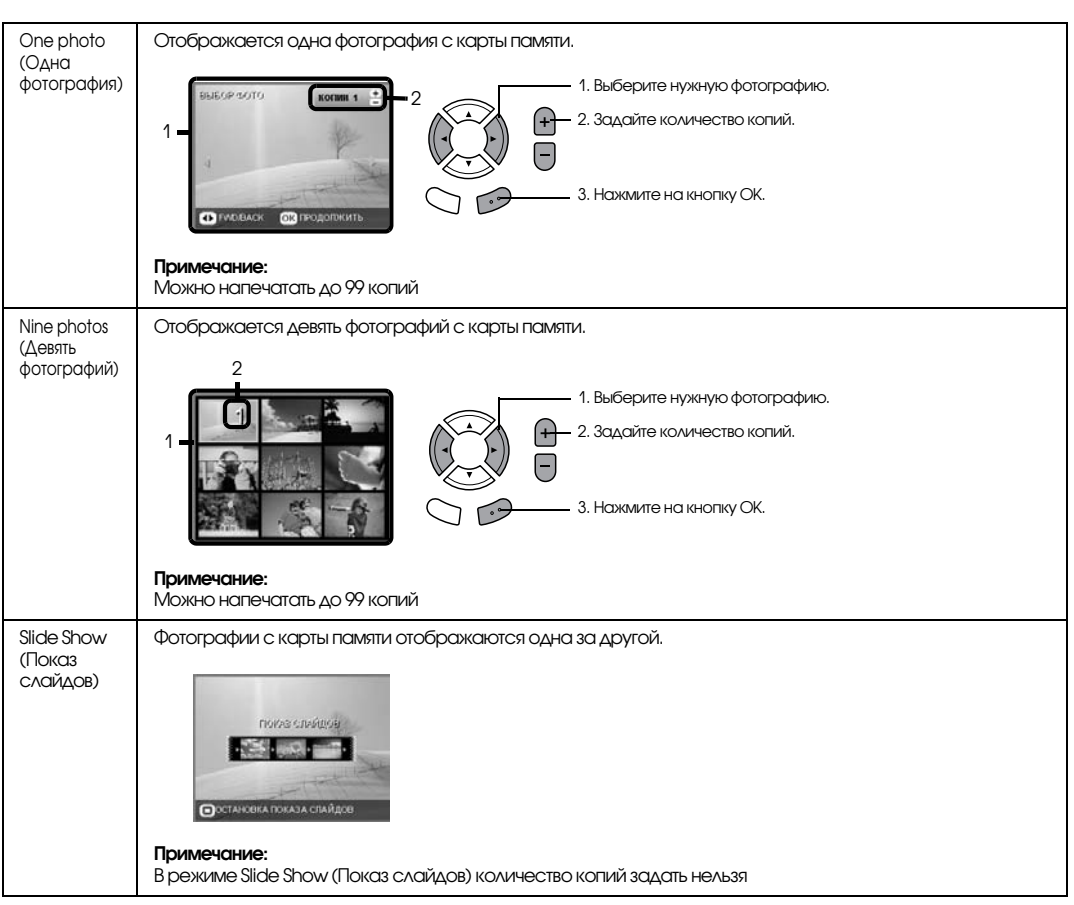

#### Дополнительные параметры для выбранных фотографий

Количество копий можно настроить подробно, нажав на кнопку Параметры при выборе фотографий.

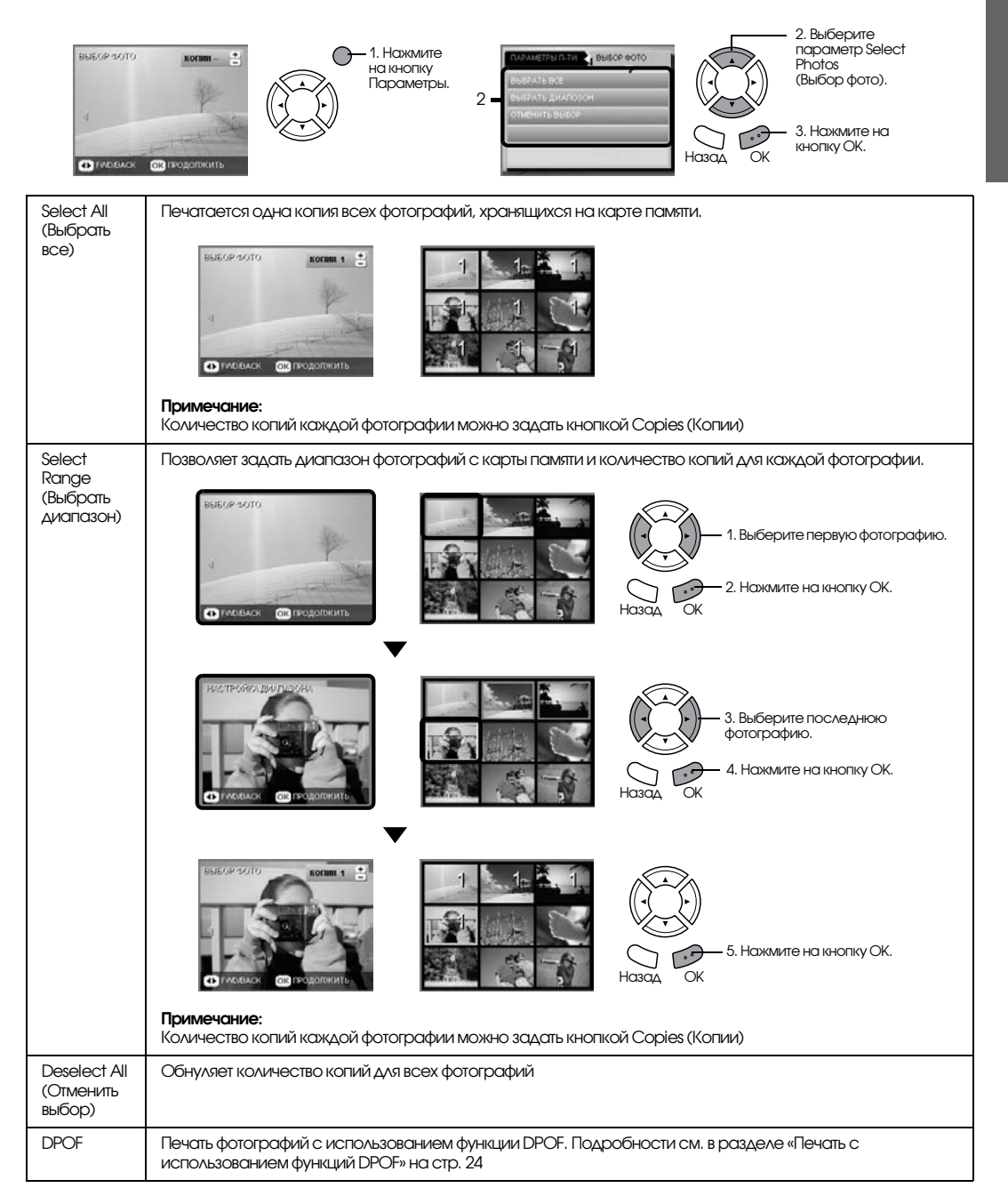

## <span id="page-19-0"></span>Печать напрямую с карты памяти — Параметры печати

## <span id="page-19-1"></span>Печать одной фотографии

- 1. Вставьте карту памяти.
- 2. Нажмите на кнопку Карта памяти.
- 3. Выберите параметр Custom Print (Пользоват. п-ть).

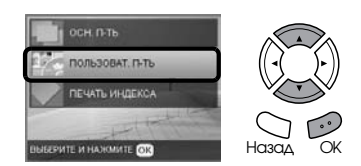

4. Выберите Photo (Single) (Фотография).

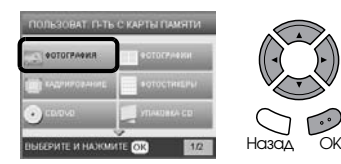

- 5. Настройте параметры печати. & См. [«Настройка параметров печати» на стр. 26](#page-27-0)
- 6. Выберите нужную фотографию и задайте количество копий.

 $\bigstar$  См. «Изменение вида фотографий на ЖК-дисплее и выбор фотографий» на стр. 16

- 7. Загрузите подходящую бумагу. & См. [«Загрузка бумаги» на стр. 3](#page-4-4)
- 8. Нажмите на кнопку  $\circledast$  Цвет или  $\circledast$  Ч/Б, чтобы начать печать.

#### *Примечание:*

*Чтобы остановить печать, нажмите на кнопку*  y Stop*.*

## <span id="page-19-2"></span>Печать нескольких фотографий на одном листе

Можно напечатать несколько фотографий, записанных на карту памяти, на одном листе. Доступны режимы 2-up (2 на 1), 4-up (4 на 1), 8&up (8 на 1), 20&up (20 на 1) и 80&up (80 на 1).

- 1. Вставьте карту памяти.
- 2. Нажмите на кнопку Карта памяти.
- 3. Выберите параметр Custom Print (Пользоват. п-ть).

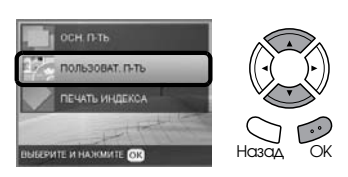

4. Выберите Photo (Multi) (Фотографии).

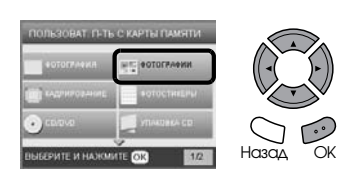

- 5. Настройте параметры печати. & См. [«Настройка параметров печати» на стр. 26](#page-27-0)
- 6. Выберите нужную фотографию и задайте количество копий.  $\bigstar$  См. «Изменение вида фотографий на

ЖК-дисплее и выбор фотографий» на стр. 16

- 7. Загрузите подходящую бумагу.  $\blacktriangleright$  См. [«Загрузка бумаги» на стр. 3](#page-4-4)
- 8. Нажмите на кнопку  $\Diamond$  Цвет или  $\Diamond$  Ч/Б, чтобы начать печать.

#### *Примечание:*

## <span id="page-20-2"></span><span id="page-20-0"></span>Печать увеличенных изображений

<span id="page-20-3"></span>Фотографии можно кадрировать и увеличивать.

- 1. Вставьте карту памяти.
- 2. Нажмите на кнопку Карта памяти.
- 3. Выберите параметр Custom Print (Пользоват. п-ть).

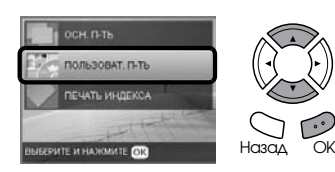

4. Выберите Crop (Кадрирование).

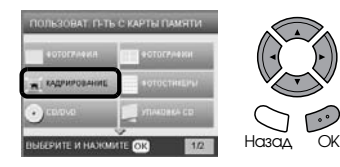

- 5. Измените параметры печати при необходимости.
	- & См. [«Настройка параметров печати» на стр. 26](#page-27-0)
- 6. Выберите нужную фотографию.

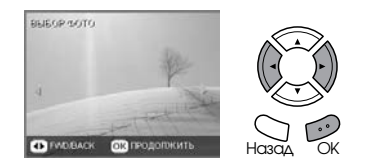

7. Задайте область кадрирования, перемещая рамку и изменяя ее размер.

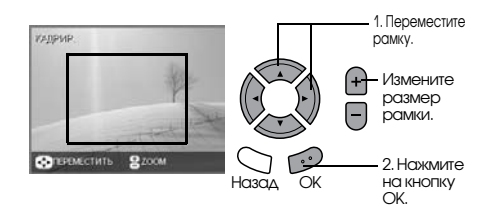

8. Подтвердите просматриваемое изображение и задайте количество копий.

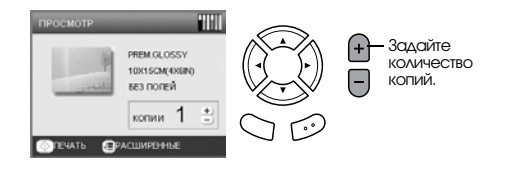

Чтобы заново отрегулировать увеличиваемую область, нажмите на кнопку Back (Назад).

- 9. Загрузите подходящую бумагу.  $\rightarrow$  См. [«Загрузка бумаги» на стр. 3](#page-4-4)
- 10. Нажмите на кнопку  $\Diamond$  Цвет или  $\Diamond$  Ч/Б, чтобы начать печать.

#### *Примечание:*

*Чтобы остановить печать, нажмите на кнопку*  y Stop*.*

## <span id="page-20-1"></span>Печать фотонаклеек

Можно напечатать до 16 наклеек на одном листе бумаги Photo Stickers (Фотостикеры).

- 1. Вставьте карту памяти.
- 2. Нажмите на кнопку Карта памяти.
- 3. Выберите параметр Custom Print (Пользоват. п-ть).

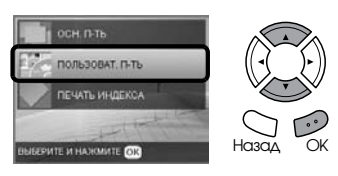

4. Выберите Photo Stickers (Фотостикеры).

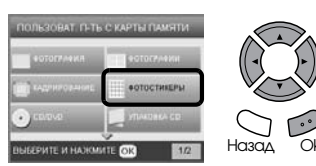

5. Выберите нужную фотографию и задайте количество копий.  $\bigstar$  См. «Изменение вида фотографий на ЖК-дисплее и выбор фотографий» на стр. 16

#### *Примечание:*

*Если выбрана одна фотография, печатается 16 копий в режиме 163up (16 на 1) на одном листе бумаги. Если выбрано две или более фотографий,*  печатается копия каждой из них в режиме 16-ир *(16 на 1).*

- 6. Загрузите фотонаклейки в задний лоток.  $\blacktriangleright$  См. [«Загрузка бумаги в задний лоток» на стр. 4](#page-5-0)
- 7. Нажмите на кнопку  $\Diamond$  Цвет или  $\Diamond$  Ч/Б, чтобы начать печать.

#### *Примечание:*

#### <span id="page-21-1"></span>Отрегулируйте положение печати фотонаклеек

- 1. Нажмите на кнопку Настройки.
- 2. Чтобы переместить изображение вверх или вниз, выберите Photo Stickers Position Up/Down (Фотостикеры — вверх-вниз). Чтобы переместить изображение влево или вправо, выберите Photo Stickers Position Left/Right (Фотостикеры — вправо-влево).
- 3. Задайте степень смещения изображения. Отрицательная величина смещает изображение вниз или влево, положительная — вверх или вправо.

#### *Примечание:*

- ❏ *Можно выбрать величину от –2,5 до 2,5 мм.*
- ❏ *Устройство запоминает положение печати, даже если питание выключается, поэтому не нужно регулировать положение перед каждой печатью фотонаклеек.*

## <span id="page-21-0"></span>Печать на CD/DVD

В этом разделе рассказывается, как при помощи параметров ЖК-дисплея печатать на дисках CD/DVD без использования компьютера.

Если вы печатаете с компьютера, к которому подключен принтер, обратитесь к *Руководству пользователя* на рабочем столе.

#### *Примечание:*

- ❏ *Используйте только диски, на которых указано, что они предназначены для печати, например: Printable on the label surface (Можно печатать на нерабочей стороне) или Printable with ink jet printers (Можно печатать на струйных принтерах).*
- ❏ *Сразу после печати рисунок может легко смазываться.*
- ❏ *Не используйте компакт3диски и не прикасайтесь к отпечатанной поверхности, пока она полностью не высохнет (минимум 24 часов).*
- ❏ *Не помещайте отпечатанные CD/DVD для сушки под прямые солнечные лучи.*
- ❏ *Попадание влаги на отпечатанную поверхность может привести к размазыванию краски.*
- ❏ *Если в лоток для дисков или на внутреннюю прозрачную часть диска случайно попадут чернила, немедленно сотрите их.*
- ❏ *Повторная печать на CD/DVD необязательно улучшит качество печати.*
- 1. Вставьте карту памяти.
- Загрузите диск CD или DVD.  $\blacktriangleright$  См. [«Загрузка CD/DVD» на стр. 11](#page-12-3)
- 3. Нажмите на кнопку Карта памяти.
- 4. Выберите параметр Custom Print (Пользоват. п-ть).

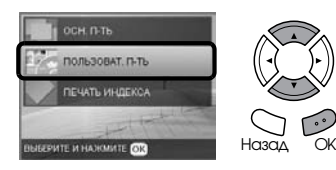

5. Выберите CD/DVD.

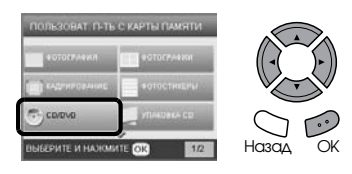

6. Настройте параметры печати. & См. [«Настройка параметров печати» на стр. 26](#page-27-0) 7. Выберите нужную фотографию и задайте количество копий.

 $\rightarrow$  См. «Изменение вида фотографий на ЖК-дисплее и выбор фотографий» на стр. 16

#### *Примечание:*

*Нельзя выбрать больше изображений, чем уместится на поверхности одного диска CD/DVD. Например, нельзя выбрать больше*  пяти изображений в режиме 4-ир (4 на 1).

8. Нажмите на кнопку  $\Diamond$  Цвет или  $\Diamond$  Ч/Б, чтобы начать печать.

#### *Примечание:*

- ❏ *Чтобы остановить печать, нажмите на*   $$
- ❏ *Перед печатью на CD/DVD рекомендуется провести тестовую печать на ненужном диске.*
- ❏ *Если это будет необходимо, вы сможете отрегулировать положение печати. Подробности см. в разделе [«Корректировка](#page-13-2)  [положения печати» на стр. 12.](#page-13-2)*
- ❏ *Если на ЖК3дисплее появится сообщение об ошибке, выполняйте инструкции на ЖК3дисплее для устранения неполадки.*
- ❏ *Область печати на CD/DVD показана на рисунке ниже:*

#### 12см CD/DVD

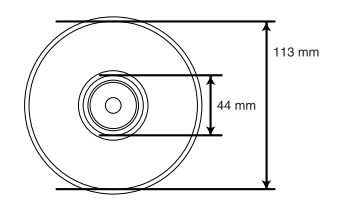

## <span id="page-22-0"></span>Печать обложки для компакт-диска

Можно напечатать обложку для компакт-диска на бумаге формата A4.

- 1. Вставьте карту памяти.
- 2. Нажмите на кнопку Карта памяти.
- 3. Выберите параметр Custom Print (Пользоват. п-ть).

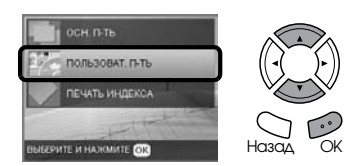

4. Выберите CD Jacket (Упаковка CD).

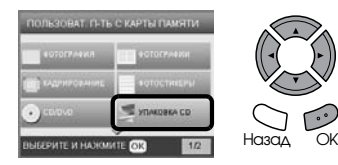

- 5. Настройте параметры печати. & См. [«Настройка параметров печати» на стр. 26](#page-27-0)
- 6. Выберите нужную фотографию и задайте количество копий.
	- $\bigstar$  См. «Изменение вида фотографий на ЖК-дисплее и выбор фотографий» на стр. 16
- 7. Загрузите подходящую бумагу. & См. [«Загрузка бумаги» на стр. 3](#page-4-4)
- 8. Нажмите на кнопку  $\Diamond$  Цвет или  $\Diamond$  Ч/Б, чтобы начать печать.

#### *Примечание:*

## <span id="page-23-0"></span>Печать на специальной бумаге EPSON для термопереноса

Можно напечатать изображение на бумаге EPSON Iron&On Cool Peel Transfer Paper и затем скопировать его на ткань с помощью утюга.

- 1. Вставьте карту памяти.
- 2. Нажмите на кнопку Карта памяти.
- 3. Выберите параметр Custom Print (Пользоват. п-ть).

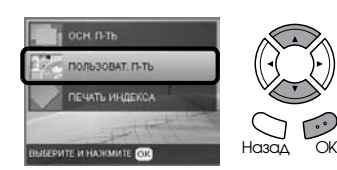

4. Выберите Iron.

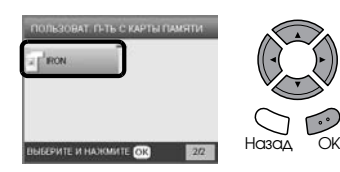

- 5. Настройте режим. & См. [«Настройка параметров печати» на стр. 26](#page-27-0)
- 6. Выберите нужную фотографию и задайте количество копий.  $\bigstar$  См. «Изменение вида фотографий на ЖК-дисплее и выбор фотографий» на стр. 16
- 7. Загрузите бумагу EPSON Iron-On Cool Peel Transfer Paper в задний лоток.  $\blacktriangleright$  См. [«Загрузка бумаги в задний лоток» на стр. 4](#page-5-0)
- 8. Нажмите на кнопку  $\Diamond$  Цвет или  $\Diamond$  Ч/Б, чтобы начать печать.

#### *Примечание:*

*Чтобы остановить печать, нажмите на кнопку*  y Stop*.*

## <span id="page-23-1"></span>Печать с применением функции Combo Printing Sheet (Лист комбинированной печати)

При помощи функции Combo Printing Sheet (Лист комбинированной печати) можно добавить рукописные буквы или надпись на ваши фотографии.

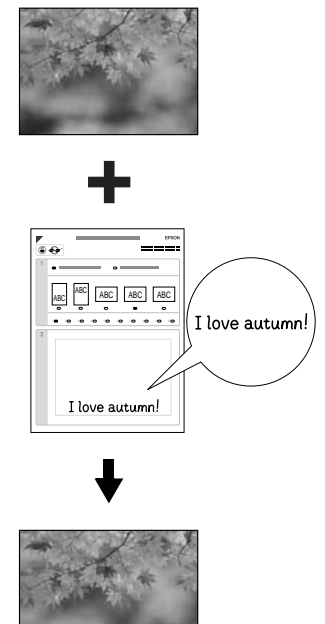

ove autumn

#### Печать листа комбинированной печати

- 1. Вставьте карту памяти.
- 2. Нажмите на кнопку Creative Projects.
- 3. Выберите Combo Print (Комбинированная печать).

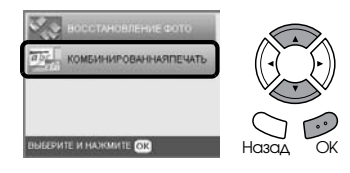

4. Выберите Select Photo and Print Template (Выберите фото и напечатайте шаблон).

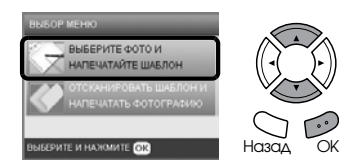

- 5. Выберите фотографию для печати.  $\blacklozenge$  См. «Изменение вида фотографий на ЖК-дисплее и выбор фотографий» на стр. 16
- 6. Загрузите простую бумагу формата A4 в передний лоток.

 $\bigstar$  См. «Загрузка простой бумаги формата А4 [в передний лоток» на стр. 3](#page-4-3)

7. Нажмите на кнопку  $\Diamond$  Цвет, чтобы начать печать.

#### *Примечание:*

*Чтобы остановить печать, нажмите на кнопку*  y Stop*.*

#### Печать рукописных надписей, созданных при помощи функции Combo Printing Sheet (Лист комбинированной печати)

1. При помощи темной ручки закрасьте овалы на листе комбинированной печати, соответствующие типу и размеру бумаги, режиму печати и количеству копий. См. примеры ниже:

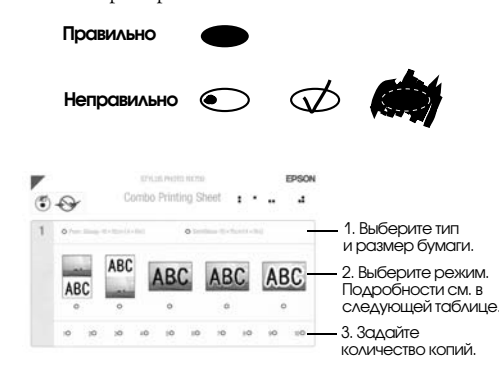

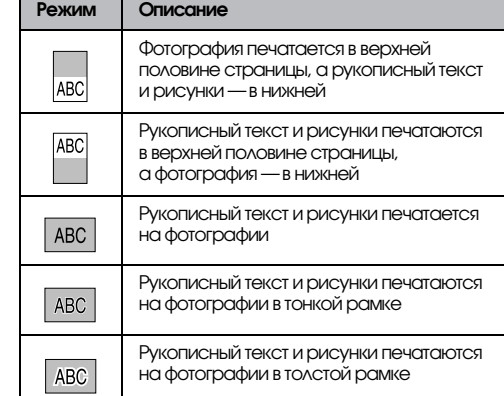

2. В области для рукописного текста на листе комбинированной печати напишите текст или нарисуйте что-нибудь, что нужно добавить на фотографию.

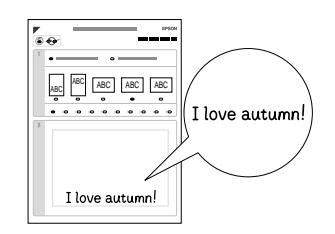

#### *Примечание:*

*Если на первом шаге был выбран третий режим, текст или рисунок могут быть неразборчивы, если используется цвет, близкий к цвету фотографии.*

- 3. Загрузите бумагу, выбранную на листе комбинированной печати.
- 4. Положите лист комбинированной печати на планшет отпечатанной стороной вниз, верхней стороной вплотную к левому краю планшета.  $\blacklozenge$  См. «Размещение фотографий и документов на [планшете» на стр. 5](#page-6-2)
- 5. Выберите Scan Template and Print Greeting Card (Отсканировать шаблон и напечатать фотографию), чтобы начать печать.

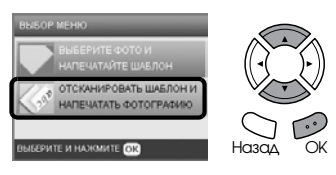

#### *Примечание:*

## <span id="page-25-0"></span>Печать с использованием функций DPOF

DPOF (Digital Print Order Format) — промышленный стандарт на формат файла с запросом на печать. Это устройство поддерживает DPOF версии 1.10. DPOF позволяет до начала печати присваивать фотографиям, записанным в памяти цифровой камеры, номера и задавать для них количество копий. Для создания данных DPOF требуется цифровая камера, которая поддерживает этот формат. Подробнее о формате DPOF — в документации к вашей цифровой камере.

- 1. Вставьте в принтер карту памяти, содержащую данные DPOF.
- 2. Нажмите на кнопку Карта памяти.
- 3. Выберите режим Basic Print (Осн. п-ть) или Custom Print (Пользоват. п-ть).

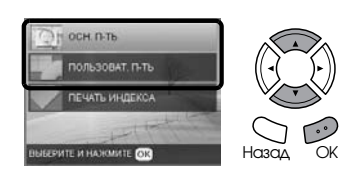

- 4. Если вы выбрали режим Custom Print (Пользоват. п-ть), настройте параметры печати.  $\bigstar$  См. [«Настройка параметров печати» на стр. 26](#page-27-0)
- 5. Нажмите на кнопку Параметры, появится экран Select photos (Выбор фото).

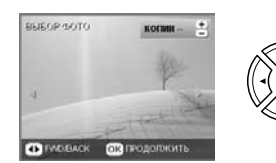

6. Выберите DPOF.

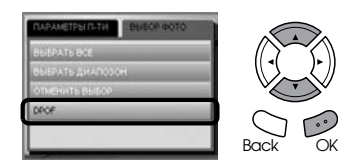

- 7. Загрузите подходящую бумагу.  $\blacktriangleright$  См. [«Загрузка бумаги» на стр. 3](#page-4-4)
- 8. Нажмите на кнопку © Цвет или © Ч/Б (только для печати с пользовательскими настройками), чтобы начать печать.

#### *Примечание:*

*Чтобы остановить печать, нажмите на кнопку*  y Stop*.*

## <span id="page-25-2"></span><span id="page-25-1"></span>Печать фотографий в рамках

<span id="page-25-4"></span>Фотографии можно дополнить цветными художествеными рамками, отредактировав их при помощи ПО PIF DESIGNER и сохранив, используя ПО EPSON PRINT Image Framer Tool. Выберите готовые рамки на компакт-диске и заранее запишите их на карту памяти. Подробности см. в документации к используемым приложениям.

#### <span id="page-25-3"></span>Печать списка рамок

Перед печатью фотографий с рамками можно напечатать миниатюры и имена файлов данных PRINT Image Framer для проверки.

- 1. Вставьте карту памяти, содержащую данные PRINT Image Framer.
- 2. Нажмите на кнопку Карта памяти.
- 3. Выберите параметр Custom Print (Пользоват. п-ть).

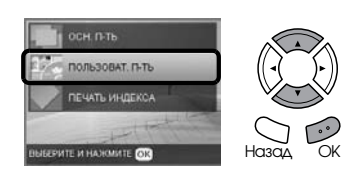

4. Выберите P.I.F. Index (Индекс P.I.F.).

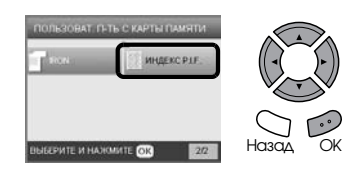

5. Загрузите простую бумагу формата A4 в передний лоток.

 $\bigstar$  См. «Загрузка простой бумаги формата А4 [в передний лоток» на стр. 3](#page-4-3)

6. Нажмите на кнопку x Цвет, чтобы начать печать.

#### *Примечание:*

#### Печать в режиме PRINT Image Framer

1. Вставьте карту памяти, содержащую фотографии и данные PRINT Image Framer.

#### *Примечание:*

*Запишите данные PRINT Image Framer на карту памяти при помощи программы EPSON PRINT Image Framer; иначе имя файла P.I.F. не появится на ЖК3дисплее.*

- 2. Нажмите на кнопку Карта памяти.
- 3. Выберите параметр Custom Print (Пользоват. п-ть).

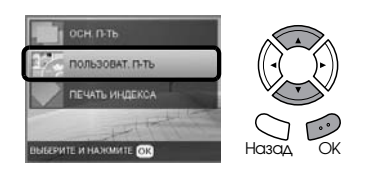

4. Выберите Photo (Single) [Фотография] или Photo (Multi) [Фотографии].

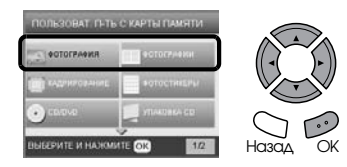

5. Выберите имя файла P.I.F. для параметра Layout (Режим) в меню Print Settings (Настройка печати).

 $\rightarrow$  См. [«Настройка параметров печати» на стр. 26](#page-27-0)

#### *Примечание:*

*Если в качестве режима выбрано имя файла P.I.F, размер бумаги автоматически настраивается по размеру рамки.*

6. Выберите нужную фотографию и задайте количество копий.

 $\bigstar$  См. «Изменение вида фотографий на ЖК-дисплее и выбор фотографий» на стр. 16

- 7. Подтвердите режим и количество копий на ЖК-дисплее.
- 8. Загрузите подходящую бумагу.  $\rightarrow$  См. [«Загрузка бумаги» на стр. 3](#page-4-4)
- 9. Нажмите на кнопку  $\circledast$  Цвет или  $\circledast$  Ч/Б, чтобы начать печать.

#### *Примечание:*

## <span id="page-27-1"></span><span id="page-27-0"></span>Настройка параметров печати

<span id="page-27-3"></span>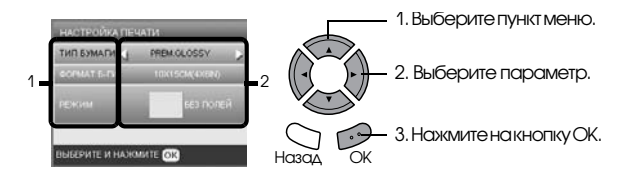

<span id="page-27-5"></span><span id="page-27-4"></span><span id="page-27-2"></span>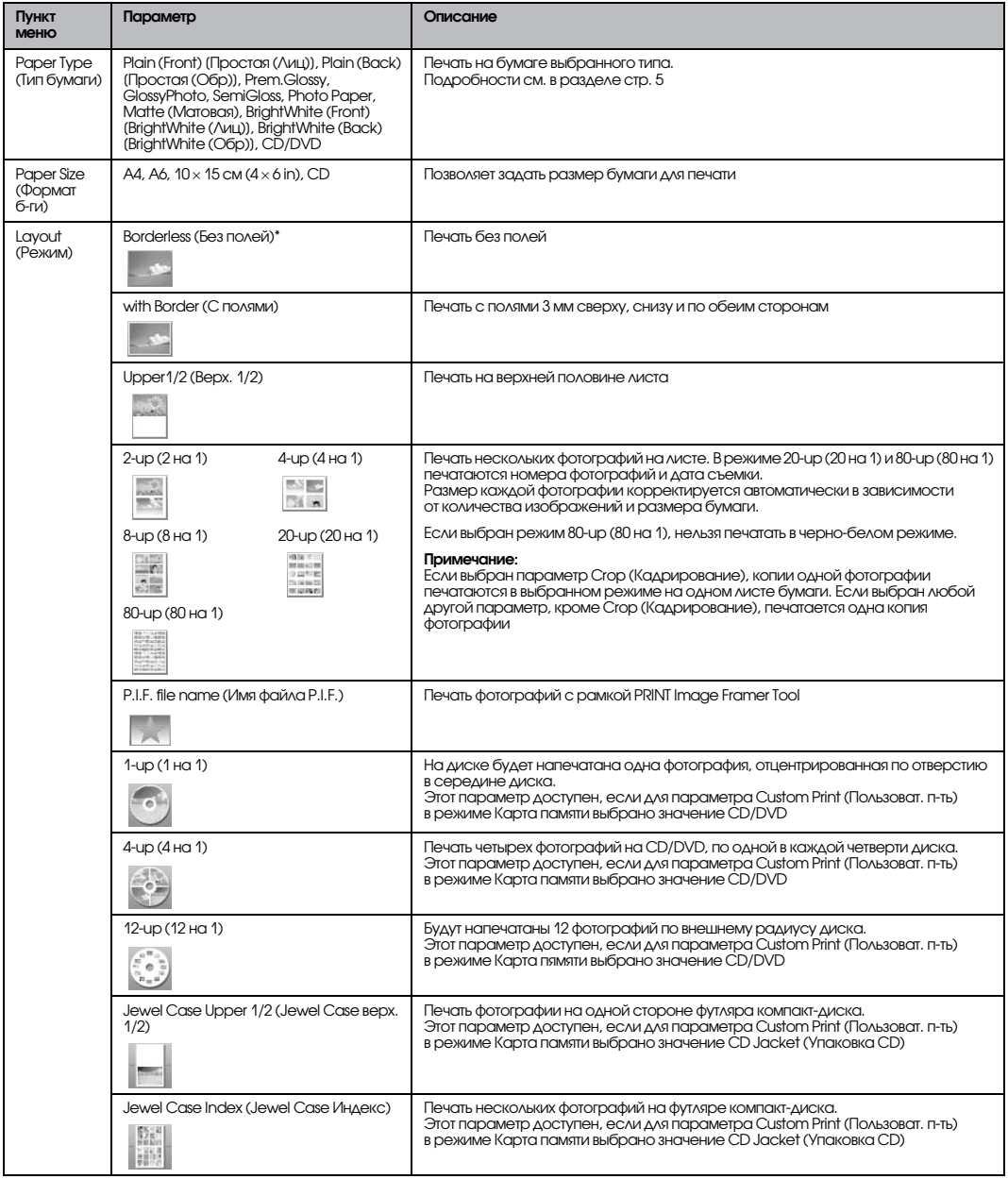

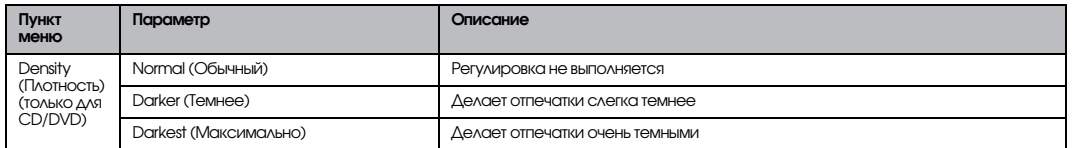

#### Дополнительные параметры печати

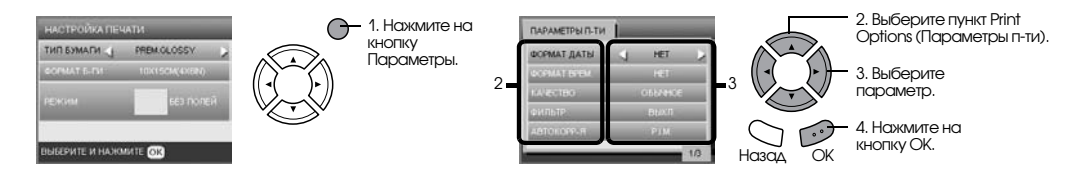

<span id="page-28-5"></span><span id="page-28-4"></span><span id="page-28-3"></span><span id="page-28-2"></span><span id="page-28-1"></span><span id="page-28-0"></span>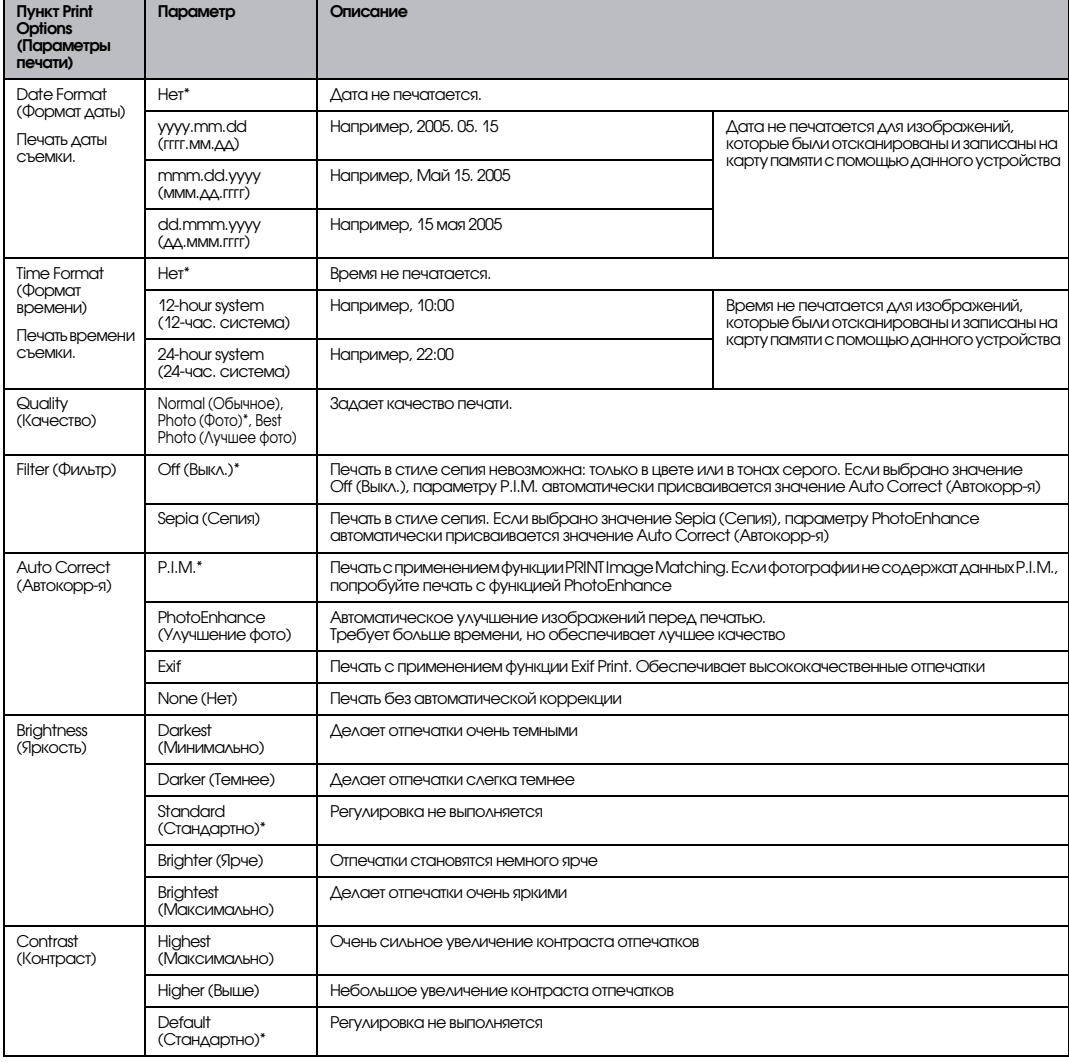

<span id="page-29-3"></span><span id="page-29-2"></span>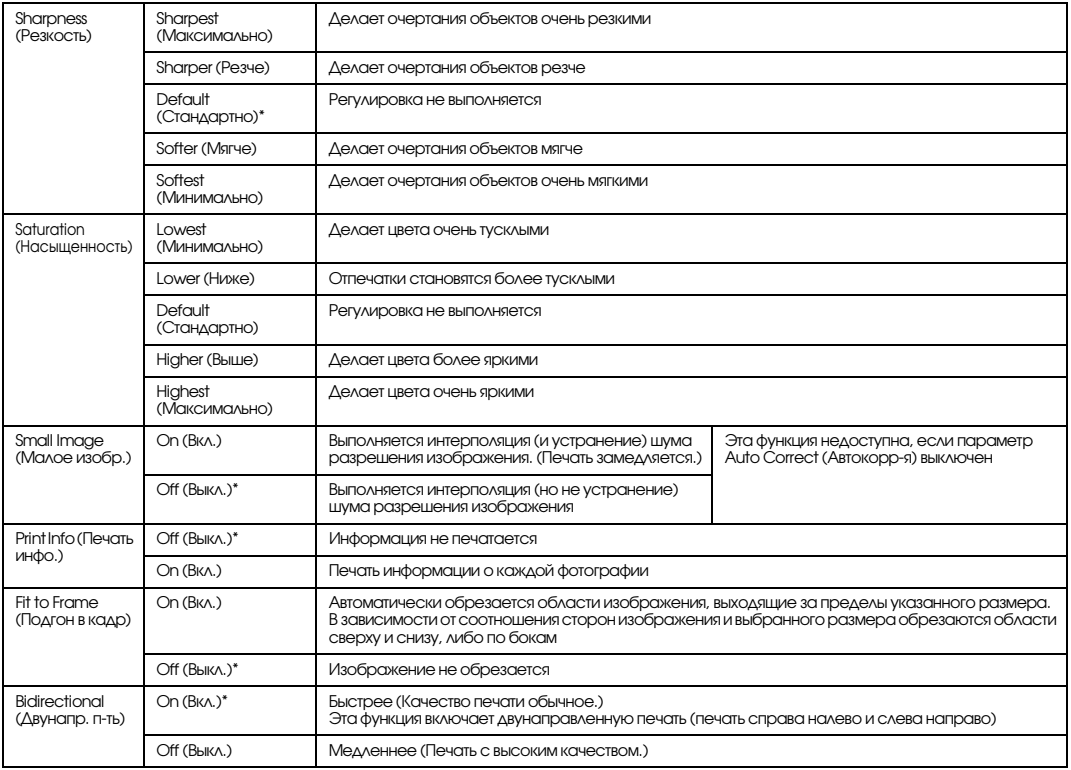

<span id="page-29-4"></span><span id="page-29-1"></span><span id="page-29-0"></span>\* — значение по умолчанию.

## <span id="page-30-0"></span>Печать с пленки

#### <span id="page-30-2"></span><span id="page-30-1"></span>Размещение пленки на планшете

#### c *Предостережение:*

*Держите пленку за края или наденьте перчатки. Прикасаясь к поверхности пленки голыми руками, вы можете оставить на ней отпечатки пальцев или другие следы.*

#### *Примечание:*

*Перед сканированием прозрачных материалов протрите изнутри крышку сканера и планшет.*

1. Убедитесь, что кабель крышки сканера подключен к интерфейсному разъему слайд-адаптера и поднимите крышку сканера.

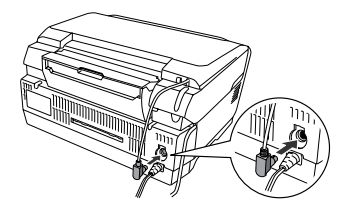

2. Снимите подложку для сканирования непрозрачных документов, осторожно потянув ее вдоль крышки.

<span id="page-30-5"></span>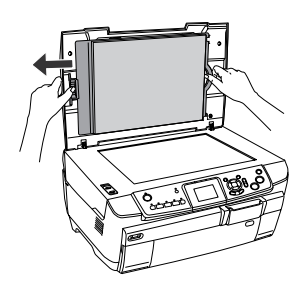

<span id="page-30-4"></span>3. Положите пленку в держатель и установите держатель на планшете. Выполните инструкции из раздела, соответствующего типу вашей пленки.

#### 35'мм пленки

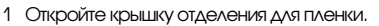

<span id="page-30-3"></span>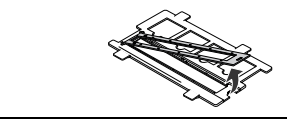

2 Заправьте пленку в держатель лицевой стороной вниз, выровняв ее по краю. Основа (лицевая сторона) пленки расположена с той стороны, с которой правильно читается название изготовителя и номера кадров.

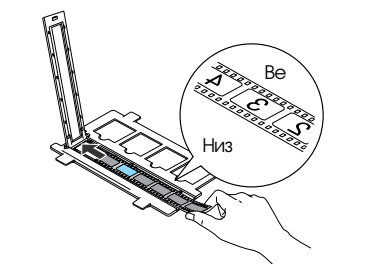

3 Закройте крышку отделения для пленки.

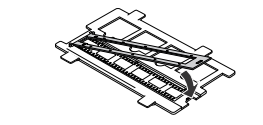

4 Расположите держатель пленки на планшете так, чтобы пленка оказалась сверху.

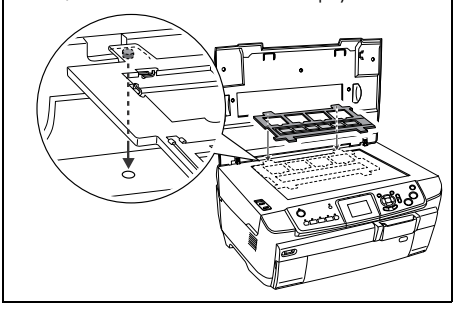

<span id="page-31-1"></span>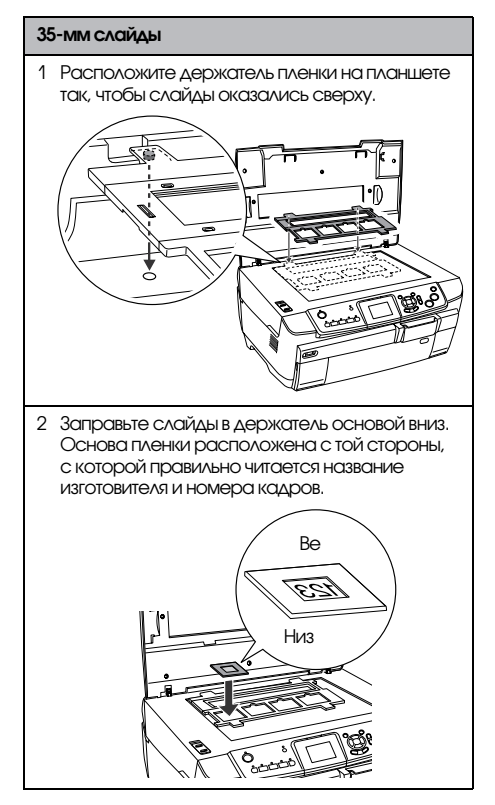

#### *Примечание:*

- ❏ *Пленка может не распознаваться устройством из3за разницы в ширине шага в пределах шести кадров.*
- ❏ *Не нажимайте на стекло планшета слишком сильно.*
- 4. Полностью закройте крышку сканера.

#### *Примечание:*

- ❏ *На получившемся изображении могут появиться кольца Ньютона (концентрические кольца). Чтобы устранить этот эффект, кладите пленку основой вверх (эмульсией вниз). Подробности см. в Руководстве пользователя.*
- ❏ *Если вы не используете держатель пленок, положите его внутрь крышки сканера. Подробности см. в разделе [«Хранение держателя](#page-33-2)  [пленки» на стр. 32.](#page-33-2)*

## <span id="page-31-2"></span><span id="page-31-0"></span>Основы печати на бумаге 10 x 15 см

Вы можете печатать фотографии на бумаге 10 × 15 см (4 × 6 дюймов), не настраивая никакие параметры.

- 1. Расположите пленку на планшете.  $\blacktriangleright$  См. «Размещение пленки на планшете» [на стр. 29](#page-30-1)
- 2. Нажмите на кнопку Пленка.

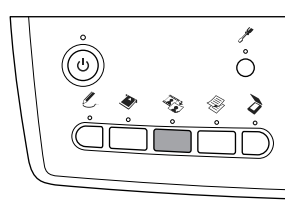

3. Выберите Basic Print (Осн. печать).

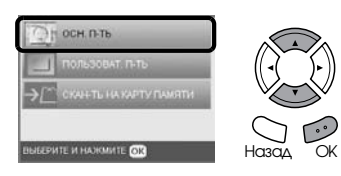

- 4. Выберите тип пленки.  $\blacktriangleright$  См. [«Выбор типа пленки» на стр. 32](#page-33-0)
- <span id="page-31-3"></span>5. Выберите нужную фотографию и задайте количество копий.

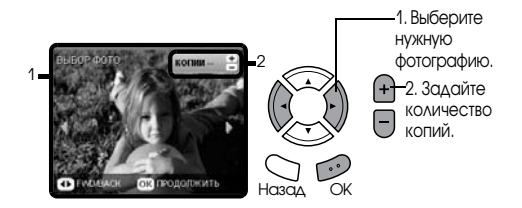

- 6. Загрузите подходящую бумагу.  $\blacktriangleright$  См. [«Загрузка бумаги» на стр. 3](#page-4-4)
- 7. Нажмите на кнопку  $\circledast$  Цвет или  $\circledast$  Ч/Б, чтобы начать печать.

#### *Примечание:*

# **Русский**

## <span id="page-32-0"></span>Печать одной фотографии

Задав необходимые параметры, вы можете печатать на бумаге различного типа и размера.

- 1. Расположите пленку на планшете.
- 2. Нажмите на кнопку Пленка.
- 3. Выберите Custom Print (Пользоват. п-ть).

<span id="page-32-2"></span>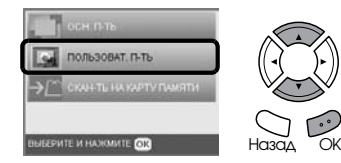

4. Выберите Photo (Single) (Фотография).

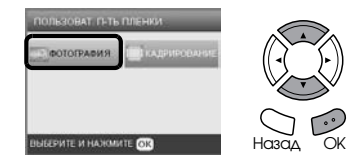

- 5. Настройте параметры печати. & См. [«Настройка параметров печати» на стр. 32](#page-33-1)
- 6. Выберите тип пленки. & См. [«Выбор типа пленки» на стр. 32](#page-33-0)
- <span id="page-32-3"></span>7. Выберите нужную фотографию и задайте количество копий.

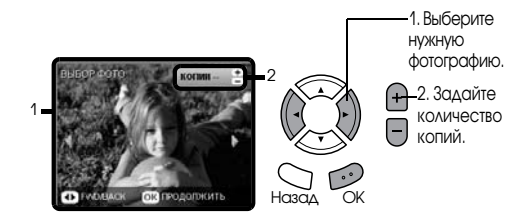

- 8. Загрузите подходящую бумагу. & См. [«Загрузка бумаги» на стр. 3](#page-4-4)
- 9. Нажмите на кнопку  $\Diamond$  Цвет или  $\Diamond$  Ч/Б, чтобы начать печать.

#### *Примечание:*

*Чтобы остановить печать, нажмите на кнопку*  y Stop*.*

## <span id="page-32-1"></span>Печать увеличенных изображений

<span id="page-32-4"></span>Фотографии с пленки можно кадрировать и увеличивать.

- 1. Расположите пленку на планшете.
- 2. Нажмите на кнопку Пленка.
- 3. Выберите Custom Print (Пользоват. п-ть).

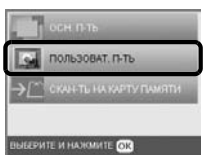

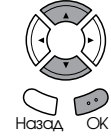

4. Выберите Crop Print (Кадрирование).

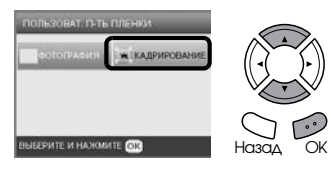

- 5. Измените параметры печати при необходимости. & См. [«Настройка параметров печати» на стр. 32](#page-33-1)
- 6. Выберите тип пленки. & См. [«Выбор типа пленки» на стр. 32](#page-33-0)
- 7. Выберите нужную фотографию.

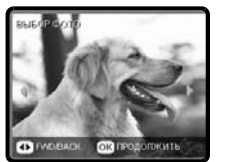

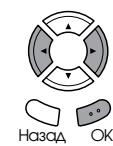

- 8. Задайте область кадрирования, перемещая рамку и изменяя ее размер.  $\blacktriangleright$  См. шаг 7 в разделе «Печать увеличенных [изображений» на стр. 19](#page-20-2)
- 9. Подтвердите просматриваемое изображение и задайте количество копий.  $\blacktriangleright$  См. шаг 8 в разделе «Печать увеличенных [изображений» на стр. 19](#page-20-2) Чтобы заново отррегулировать увеличиваемую область, нажмите на кнопку Назад.
- 10. Загрузите подходящую бумагу.  $\blacktriangleright$  См. [«Загрузка бумаги» на стр. 3](#page-4-4)
- 11. Нажмите на кнопку  $\Diamond$  Цвет или  $\Diamond$  Ч/Б, чтобы начать печать.

#### *Примечание:*

## <span id="page-33-3"></span><span id="page-33-0"></span>Выбор типа пленки

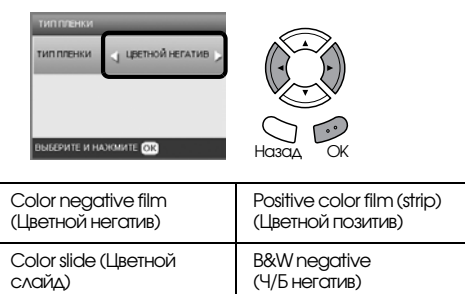

## <span id="page-33-7"></span><span id="page-33-5"></span><span id="page-33-1"></span>Настройка параметров печати

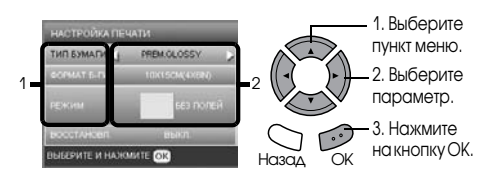

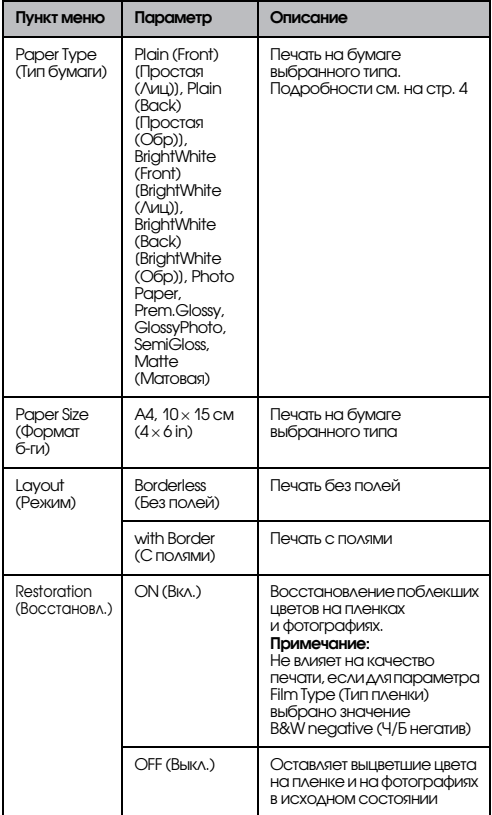

#### Дополнительные параметры печати

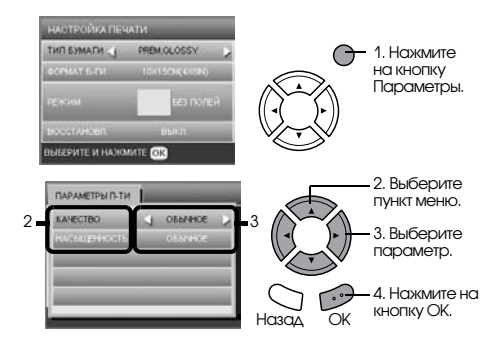

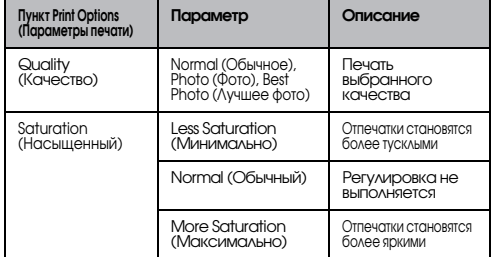

## <span id="page-33-8"></span><span id="page-33-2"></span>Хранение держателя пленки

Если вы не используете держатель пленок, положите его внутрь крышки сканера.

- 1. Откройте крышку сканера.
- 2. Положите держатель пленок в крышку сканера.

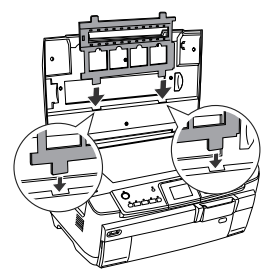

<span id="page-33-6"></span><span id="page-33-4"></span>3. Установите на место пластину для сканирования непрозрачных документов.

<span id="page-33-9"></span>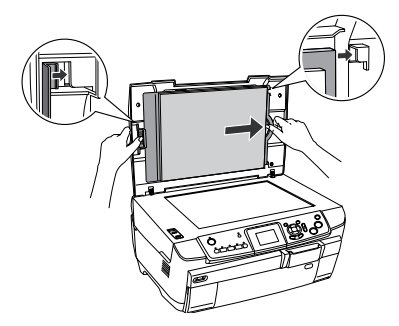

4. Закройте крышку сканера.

## **Русский**

## <span id="page-34-5"></span><span id="page-34-0"></span>Сканирование с записью на карту памяти

#### *Примечание:*

- ❏ *О сканировании изображений для записи на компьютер или отправки по электронной почте — в разделе Руководстве пользователя.*
- ❏ *Отсканированные изображения будут записаны в формате JPEG в папку epscan, которая автоматически создается при сканировании на карту памяти.*

## <span id="page-34-1"></span>Сканирование и запись документов на карту памяти

- 1. Положите исходный документ на планшет.  $\bigstar$  См. «Размещение фотографий и документов на [планшете» на стр. 5](#page-6-2)
- 2. Вставьте карту памяти. & См. [«Установка карт памяти» на стр. 13](#page-14-2)
- 3. Нажмите на кнопку Сканирование, чтобы перейти в режим сканирования.

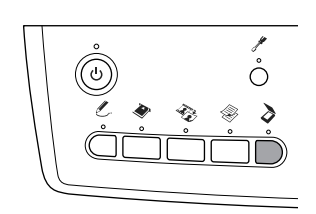

4. Выберите Scan to Memory Card (Скан-ть на карту памяти).

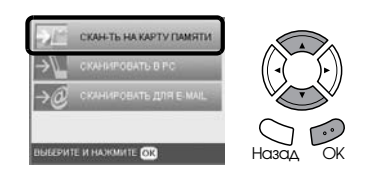

5. Выберите нужный режим сканирования.

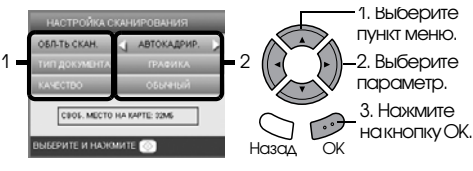

<span id="page-34-3"></span>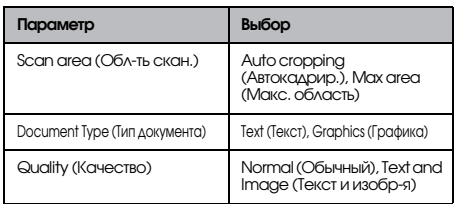

Качество влияет на размер файлов изображения следующим образом:

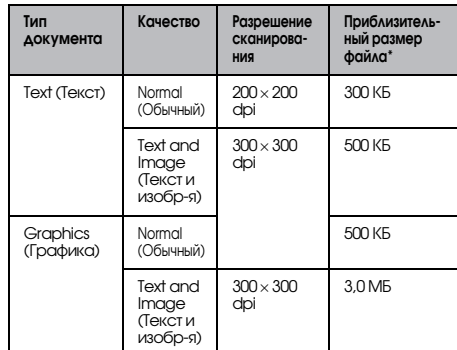

\*A4, цветной документ.

<span id="page-34-4"></span>6. Нажмите на кнопку  $\Diamond$  Цвет, чтобы начать сканирование.

#### *Примечание:*

*Чтобы остановить сканирование, нажмите на кнопку* y Stop*.*

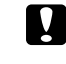

#### c *Предостережение:*

*Не открывайте сканирующий блок во время сканирования; этим вы можете повредить устройство.*

## <span id="page-34-2"></span>Сканирование пленок и сохранение результатов на карте памяти

- 1. Положите пленку на планшет. & См. [«Размещение пленки на планшете» на стр. 29](#page-30-2)
- 2. Вставьте карту памяти.  $\blacktriangleright$  См. [«Установка карт памяти» на стр. 13](#page-14-2)
- 3. Нажмите на кнопку Пленка, чтобы перейти в режим сканирования пленки.

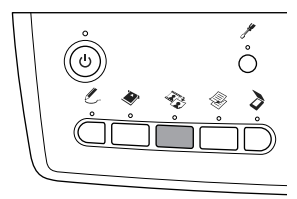

4. Выберите Scan to Memory Card (Скан-ть на карту памяти).

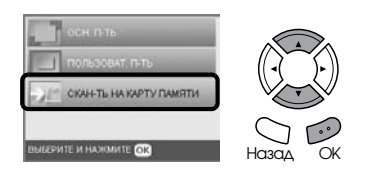

- 5. Выберите тип пленки.  $\rightarrow$  См. [«Выбор типа пленки» на стр. 32](#page-33-3)
- 6. Выберите нужную фотографию и введите контрольную метку фотографии, которую нужно сохранить.

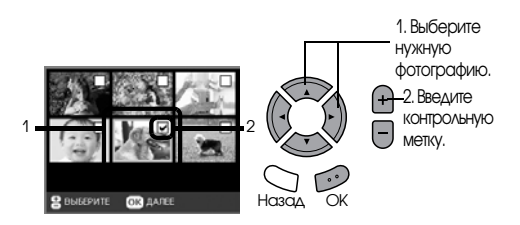

7. Выберите параметр Quality (Качество) кнопками  $\bigcirc$ .

Качество сканирования влияет на размер файла изображения. По следующей таблице проверьте, что у вас достаточно свободного места на карте памяти:

<span id="page-35-0"></span>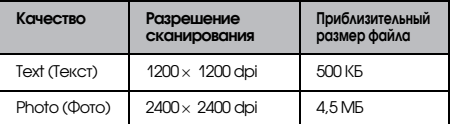

8. Нажмите на кнопку  $\Diamond$  Цвет, чтобы начать сканирование.

#### *Примечание:*

*Чтобы остановить сканирование, нажмите на кнопку* y Stop*.*

## <span id="page-36-0"></span>Печать напрямую с цифровой камеры

## <span id="page-36-4"></span><span id="page-36-1"></span>Печать напрямую с цифровой камеры

<span id="page-36-3"></span><span id="page-36-2"></span>Эту функцию можно использовать с цифровыми камерами, которые поддерживают технологию USB DIRECT-PRINT или PictBridge. Подробнее о работе с цифровой камерой — в прилагаемой к ней документации.

- 1. Включите устройство.
- 2. Убедитесь, что карта памяти вставлена.
- 3. Нажмите на кнопку Настройки.

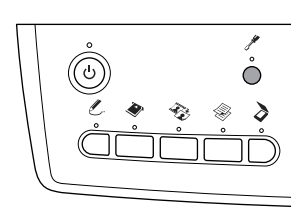

4. Выберите PictBridge Setup (Настройка PictBridge).

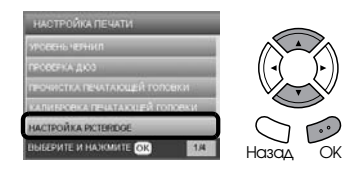

5. Измените параметры печати при необходимости.

& См. [«Настройка параметров печати» на стр. 26](#page-27-1)

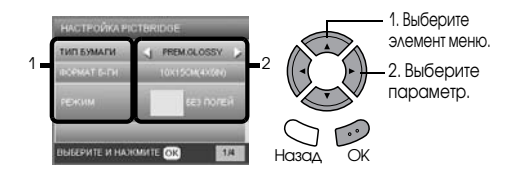

6. Включите цифровую камеру и подключите ее к устройству при помощи кабеля USB.

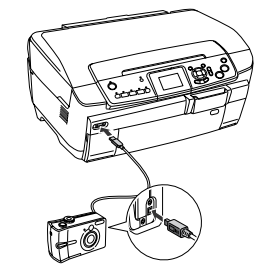

- 7. Используя цифровую камеру, выберите нужную фотографию. Убедитесь, что нужные параметры печати настроены на цифровой камере, поскольку они имеют преимущество над параметрами печати устройства. Подробнее о параметрах печати — в документации к вашей цифровой камере.
- 8. Загрузите подходящую бумагу.  $\blacktriangleright$  См. [«Загрузка бумаги» на стр. 3](#page-4-4)
- 9. Напечатайте изображения с цифровой камеры.

#### *Примечание:*

- ❏ *Некоторые параметры цифровой камеры могут не отразиться на отпечатке из3за технических характеристик устройства.*
- ❏ *Нельзя печатать файлы изображений в формате TIFF. Если вы хотите напечатать файлы TIFF, печатайте напрямую с карты памяти.*

## <span id="page-37-0"></span>Печать напрямую с внешнего устройства

## <span id="page-37-1"></span>Печать напрямую с внешнего устройства

Вы можете печатать прямо с внешнего устройства, например с магнитооптического диска, компакт-диска или USB-диска, если подключите его к данному устройству посредством кабеля USB.

#### *Примечание:*

- ❏ *Эта функция доступна только для изображений, которые были заархивированы данным устройством. См. раздел «Копирование изображений с карты памяти на внешнее устройство (резервное копирование)» ниже.*
- ❏ *Поддерживаются не все устройства, которые подключаются по кабелю USB. Подробности вы можете узнать в региональной службе поддержки.*
- 1. Убедитесь, что оба устройства выключены и карта памяти не вставлена.
- 2. С помощью кабеля USB подключите внешнее устройство к данному устройству, затем включите оба устройства.

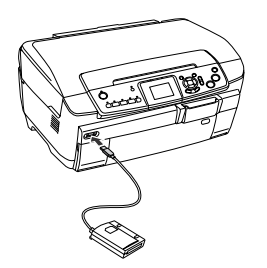

При использовании USB-диска вставьте его прямо в порт USB и перейдите к шагу 4.

- 3. Вставьте носитель, на который записаны фотографии, во внешнее запоминающее устройство.
- 4. Когда откроется следующее окно, выберите папку, в которой хранятся нужные фотографии.

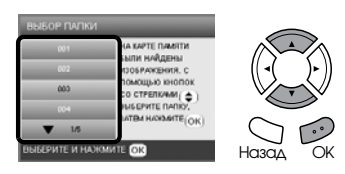

5. Печать выполняется так же, как с карты памяти.

#### Копирование изображений с карты памяти на внешнее устройство (резервное копирование)

- 1. Выполните шаги 1 и 2 из раздела «Печать напрямую с внешнего устройства» выше.
- 2. Вставьте носитель во внешнее устройство.
- 3. Вставьте карту памяти. & См. [«Установка карт памяти» на стр. 13](#page-14-2)

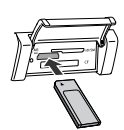

4. Нажмите на кнопку Настройки.

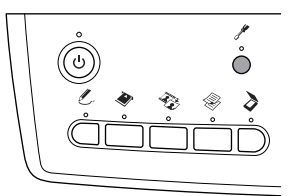

5. Выберите Backup Memory Card (Резерв. копир-е карты памяти).

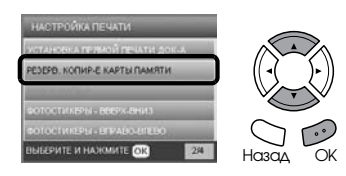

6. Подтвердите следующее сообщение и нажмите на кнопку OK.

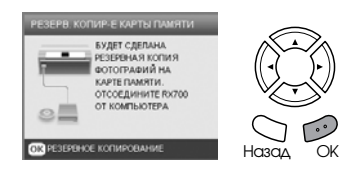

7. Еще раз нажмите на кнопку OK, чтобы начать резервное копирование.

## <span id="page-38-4"></span><span id="page-38-0"></span>Замена чернильных картриджей

## <span id="page-38-1"></span>Выбор чернильного картриджа

Для устройства подходят следующие типы картриджей.

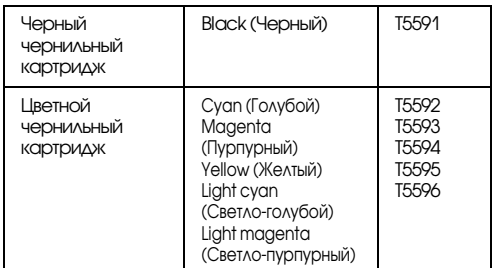

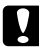

#### c *Предостережение:*

*Epson рекомендует использовать только оригинальные чернильные картриджи Epson. Под гарантийные условия Epson не подпадают повреждения, вызванные использованием чернильных картриджей, произведенных не Epson.*

## <span id="page-38-5"></span><span id="page-38-2"></span>Проверка уровня чернил

- 1. Нажмите на кнопку Настройки.
- 2. Выберите Ink Levels (Уровень чернил).

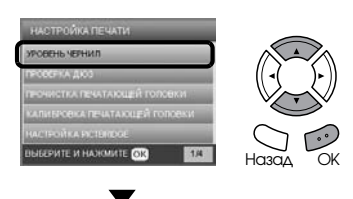

Будет показан уровень чернил.

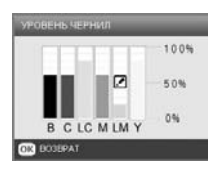

3. Проверив уровень чернил, нажмите на кнопку OK, чтобы вернуться в предыдущее меню.

## <span id="page-38-3"></span>Меры предосторожности при замене картриджей

- ❏ Если вам необходимо временно вынуть чернильный картридж из устройства, обязательно примите меры по защите области подачи чернил от грязи и пыли. Храните картриджи в тех же условиях, что и само устройство.
- ❏ Клапан на отверстии для подачи чернил удерживает чернила, которые могут просочиться из картриджа. Тем не менее, будьте осторожны. Не касайтесь области подачи чернил картриджа и окружающих ее частей картриджа.
- ❏ В устройстве используются картриджи, оснащенные контрольной микросхемой. Эта микросхема отслеживает точное количество чернил, израсходованных каждым картриджем, поэтому, даже если вы установите ранее использовавшийся картридж, все содержащиеся в нем чернила могут быть использованы.
- ❏ Когда в картридже кончаются чернила, копирование и печать продолжаться не может, даже если остались чернила в остальных картриджах. Перед копированием или печатью замените пустой картридж.
- ❏ Помимо собственно копирования и печати, чернила расходуются на следующие цели: прочистка печатающей головки, цикл самоочистки при включении устройства и прокачка чернил при установке чернильного картриджа.
- ❏ Не заправляйте картриджи. Устройство отслеживает объем оставшихся чернил с помощью микросхемы, встроенной в картридж. Даже если картридж заправлен, объем оставшихся чернил не пересчитывается, поэтому их количество, доступное для использования, остается прежним.
- ❏ Если при замене был установлен картридж с малым количеством чернил, он может оказаться пустым. Когда появляется сообщение о том, что чернила в картридже заканчиваются, приготовьте для замены новый картридж.
- ❏ Не прикасайтесь к зеленой микросхеме сверху картриджа. Это может привести к повреждению картриджа.

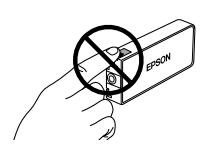

### <span id="page-39-1"></span><span id="page-39-0"></span>Замена чернильных картриджей

#### *Примечание:*

*Перед заменой чернильного картриджа прочитайте разделы [«Меры предосторожности при замене](#page-38-3)  [картриджей» на стр. 37](#page-38-3) и [«При установке](#page-2-3)  [чернильных картриджей» на стр. 1.](#page-2-3)*

#### 1. **Если чернила кончились:**

По сообщениям на ЖК-дисплее определите, какой именно картридж пуст.

**Если чернила подходят к концу:** Перейдите к следующему шагу.

2. Откройте крышки отсека для картриджей.

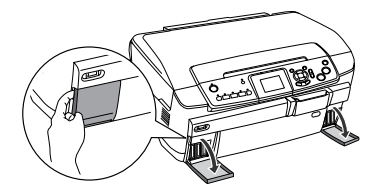

- 3. Выньте чернильный картридж из упаковки.
- 4. Аккуратно нажмите на чернильный картридж, который нужно заменить. Выньте картридж из устройства и утилизируйте его должным образом. Не разбирайте использованный картридж и не пытайтесь его заправить.

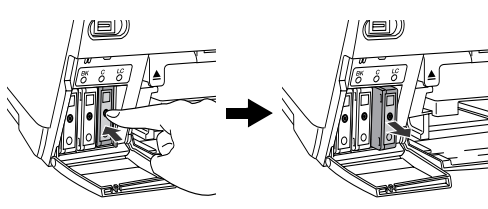

На рисунке показана замена светло-голубого чернильного картриджа.

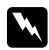

#### $\Pi$ редупреждение:

*При попадании чернил на кожу тщательно смойте их водой с мылом. При попадании чернил в глаза немедленно промойте их водой. Если после этого сохранятся неприятные ощущения или ухудшится зрение, немедленно обратитесь к врачу.*

#### c *Предостережение:*

*Вынимайте использованный картридж только перед заменой, иначе чернила, оставшиеся в дюзах печатающей головки, могут засохнуть.*

5. Аккуратно вставьте новый картридж, чтобы он защелкнулся на месте.

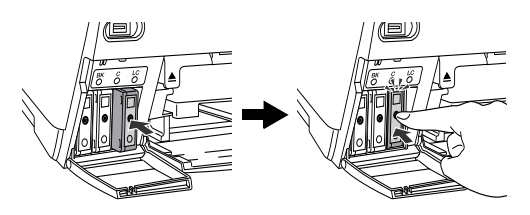

6. Закройте крышку отсека для картриджей.

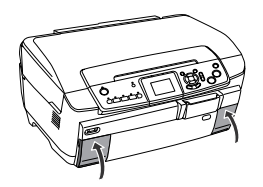

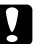

#### c *Предостережение:*

*Никогда не выключайте устройство во время прокачки чернил: это может привести к неполной прокачке чернил.*

#### *Примечание:*

- ❏ *Не вынимайте и не устанавливайте чернильный картридж несколько раз после замены.*
- ❏ *Если вы установите ранее использовавшийся картридж с небольшим количеством чернил, он может закончиться сразу после замены. В этом случае замените картридж новым.*

## <span id="page-40-0"></span>Обслуживание и транспортировка

## <span id="page-40-1"></span>Проверка дюз печатающей головки

Если получившееся при копировании изображение слишком бледное или на нем отсутствуют некоторые точки, можно попытаться выявить проблему, проверив дюзы печатающей головки.

#### *Примечание:*

*Перед проверкой дюз убедитесь, что лоток для компакт3дисков не установлен в устройство, и что направляющая для компакт3дисков закрыта.*

- 1. Удостоверьтесь, что в передний лоток загружена бумага формата А4 и нажмите на кнопку Настройки.
- 2. Выберите Nozzle Check (Проверка дюз).

<span id="page-40-3"></span>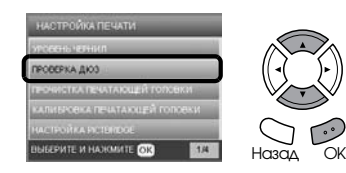

- 3. Подтвердите сообщения на ЖК-дисплее, затем нажмите на кнопку OK, чтобы начать проверку дюз.
- 4. Оцените отпечаток.

#### Хороший отпечаток: прочистка печатающей головки не требуется.

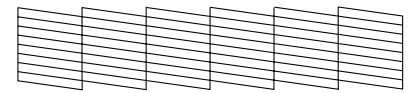

Проблемный отпечаток: необходимо прочистить печатающую головку.

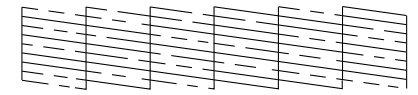

Реальные отпечатки выводятся в цвете (CMYK).

Если результат проверки дюз неудовлетворительный, причиной могут служить засорившиеся дюзы или неотрегулированная печатающая головка.

Чтобы решить проблему, нажмите на кнопку OK и выполните шаги 3 и 4 из раздела «Прочистка печатающей головки».

Если результат удовлетворительный, нажмите на кнопку Назад, чтобы вернуться в меню настройки.

## <span id="page-40-2"></span>Прочистка печатающей головки

Если получившееся при проверке дюз изображение слишком бледное или на нем отсутствуют некоторые точки, решением проблемы может стать прочистка печатающей головки, которая поможет правильной подаче чернил.

#### <span id="page-40-4"></span>*Примечание:*

- ❏ *При прочистке печатающей головки используются цветные и черные чернила. Чтобы избежать ненужной траты чернил, прочищайте печатающую головку, только когда качество печати резко снижается (например, отпечаток смазан, цвета неправильные или отсутствуют).*
- ❏ *Перед началом прочистки печатающей головки проверьте дюзы, чтобы узнать, требуется ли прочистка. Это позволяет экономить чернила.*
- ❏ *Нельзя прочищать печатающую головку, когда на ЖК3дисплее появляется сообщение о низком уровне чернил или просьба заменить чернильный картридж. В таком случае необходимо сначала заменить картридж.*
- ❏ *Перед прочисткой печатающей головки убедитесь, что лоток для компакт3дисков не установлен.*
- 1. Нажмите на кнопку Настройки.
- 2. Выберите Head Cleaning (Прочистка печатающей головки).

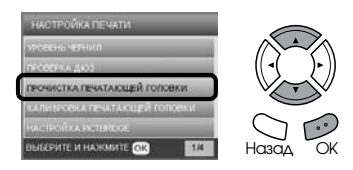

- 3. Подтвердите сообщения на ЖК-дисплее, затем нажмите на кнопку OK, чтобы начать прочистку головки.
- 4. Когда надпись Print head cleaning in progress (Выполняется прочистка печатающей головки) исчезнет, нажмите на кнопку OK, чтобы выполнить проверку дюз и убедиться, что головка очистилась, или при необходимости повторно запустить цикл очистки. См. раздел «Проверка дюз печатающей головки» выше.

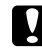

#### c *Предостережение:*

*Никогда не выключайте устройство во время прочистки печатающей головки. Этим вы можете повредить устройство.*

#### *Примечание:*

- ❏ *Если качество печати не улучшилось после проведения этой процедуры четыре или пять раз, выключите устройство и оставьте его на длительное время. Затем еще раз проверьте дюзы и, если необходимо, заново прочистите печатающую головку.*
- ❏ *Если качество печати не удалось улучшить, возможно, один или несколько картриджей слишком старые или повреждены, и их необходимо заменить. О замене картриджей см. раздел [«Замена чернильных](#page-39-1)  [картриджей» на стр. 38.](#page-39-1)*
- ❏ *Чтобы поддерживать хорошее качество печати, рекомендуется печатать несколько страниц, по крайней мере, раз в месяц.*

## <span id="page-41-0"></span>Калибровка печатающей головки

Если вы заметили, что вертикальные линии на отпечатке не выровнены, возможно, эту проблему решит калибровка печатающей головки.

#### *Примечание:*

- ❏ *Не отменяйте печать шаблона калибровки*   $$
- ❏ *Перед калибровкой печатающей головки убедитесь, что лоток для компакт3дисков не установлен, и что направляющая для компакт3дисков закрыта.*
- 1. Удостоверьтесь, что в передний лоток загружена бумага формата А4 и нажмите на кнопку Настройки.
- 2. Выберите Head Alignment (Калибровка печатающей головки).

<span id="page-41-3"></span>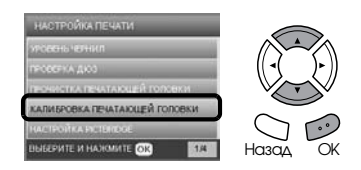

3. Подтвердите сообщения на ЖК-дисплее, затем нажмите на кнопку OK, чтобы начать калибровку головки.

4. Будет напечатан следующий шаблон калибровки.

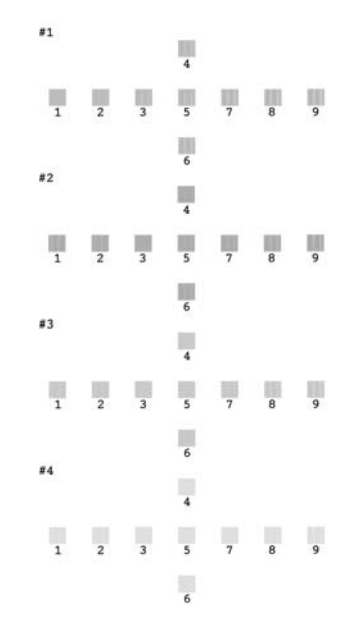

- 5. Просмотрите шаблон калибровки в каждом наборе и найдите участок, который напечатан наиболее ровно, без видимых прожилок или линий.
- 6. Выберите набор и номер соответствующей строки и нажмите на кнопку OK.

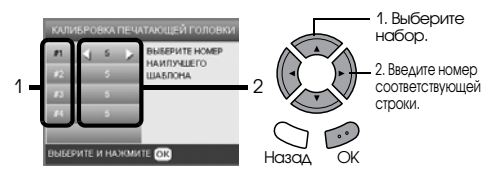

7. Нажмите на кнопку OK для завершения процесса.

## <span id="page-41-1"></span>Восстановление заводских настроек

В ходе этой процедуры всем параметрам присваиваются значения по умолчанию. При вызове этой функции параметрам каждого режима будут присвоены значения, предустановленные изготовителем.

- <span id="page-41-2"></span>1. Нажмите на кнопку Настройки.
- 2. Выберите Restore to Factory Settings (Возврат к заводским настройкам).

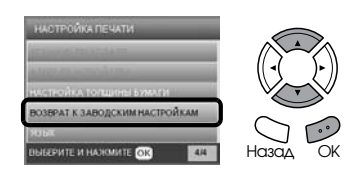

3. Подтвердите сообщения на ЖК-дисплее и нажмите на кнопку OK, чтобы восстановить заводские значения параметров.

Всем параметрам будут присвоены значения по умолчанию.

## <span id="page-42-0"></span>Транспортировка устройства

Если вам необходимо перевезти устройство, тщательно упакуйте его в оригинальную коробку (или похожую, подходящую по размерам) и упаковочные материалы, как описано далее:

## <span id="page-42-3"></span>c *Предостережение:*

- ❏ *При хранении и транспортировке устройства не наклоняйте его, не ставьте на бок и не переворачивайте. Иначе чернила могут вылиться из картриджа.*
- ❏ *При транспортировке устройства в нем должны быть установлены чернильные картриджи: если вы вынете картриджи, устройство может быть повреждено.*

#### *Примечание:*

*Перед использованием устройства не забудьте снять упаковочные материалы.*

- 1. Выньте всю бумагу из лотков и убедитесь, что устройство выключено.
- 2. Поднимите сканирующий блок.
- 3. Убедитесь, что печатающая головка принтера находится в исходном (крайнем правом) положении.
- 4. Закройте сканирующий блок.
- 5. Откройте крышку сканера и передвиньте транспортировочный фиксатор, чтобы запереть каретку сканера.

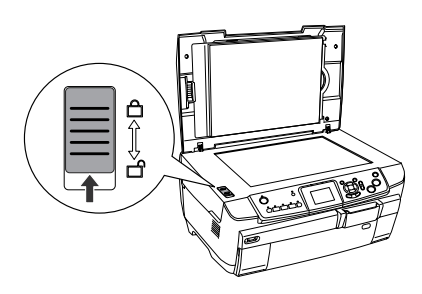

6. Отключите шнур питания от электрической розетки.

7. Закройте направляющую дисков, если она открыта. Закройте подставку для бумаги, крышку податчика, приемный и передний лоток.

<span id="page-42-4"></span>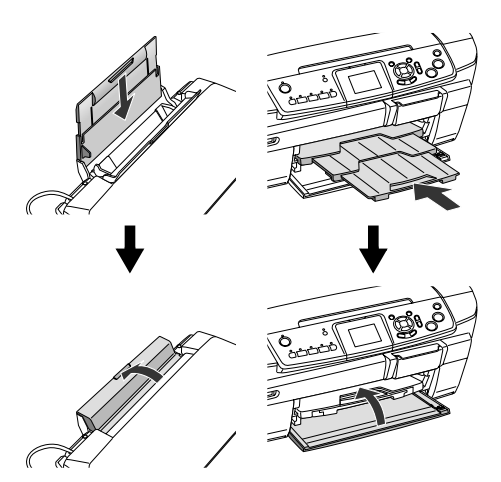

8. Наденьте защитные материалы на обе стороны устройства и упакуйте его (и дополнительные приспособления) в коробку.

#### *Примечание:*

Будьте осторожны, не зацепите за что-нибудь *кабель крышки сканера.*

9. При транспортировке поставьте устройство на ровную поверхность.

## <span id="page-42-2"></span><span id="page-42-1"></span>Настройка языка ЖК-дисплея

Вы можете выбрать язык отображения сообщений на ЖК-дисплее.

- 1. Нажмите на кнопку Настройки.
- 2. Кнопками  $\blacktriangle$  или  $\nabla$  выберите Language (Язык).
- 3. Кнопками ▲ или ▼ выберите нужный язык и нажмите на кнопку OK.

## <span id="page-43-5"></span><span id="page-43-0"></span>Устранение неполадок

## <span id="page-43-4"></span><span id="page-43-1"></span>Сообщения об ошибках

Большинство неполадок можно определить и устранить, читая сообщения об ошибках на ЖК-дисплее. Если решить проблему, ориентируясь на сообщения об ошибках, не удается, попробуйте применить следующие рекомендации.

#### *Примечание:*

*Далее описаны способы устранения неполадок, возникающих при работе с устройством в автономном режиме. Подробное описание устранения неполадок печати, сканировании, решения проблем, связанных с качеством печати и работой с компьютером см. в интерактивном Руководстве пользователя.*

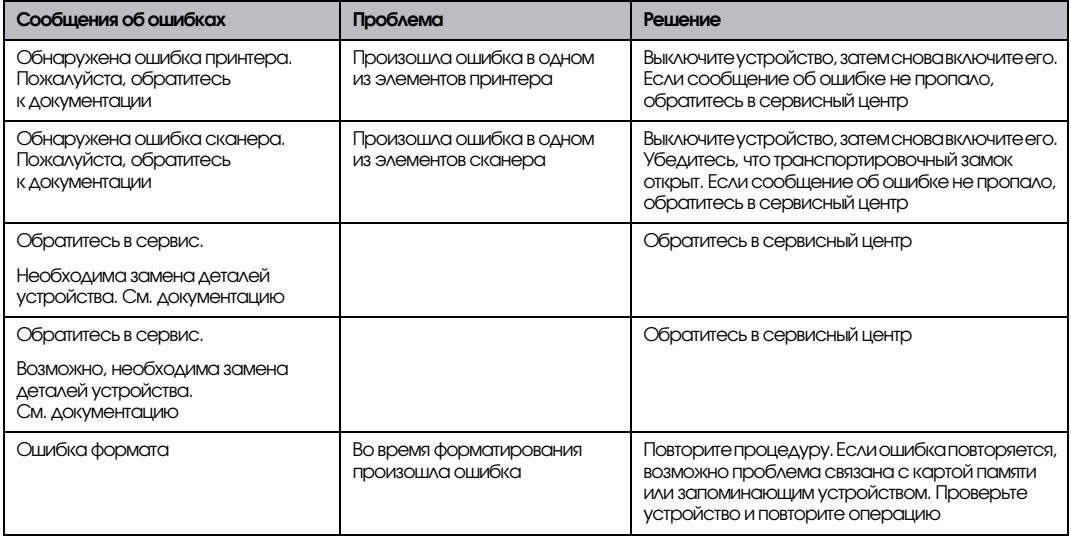

## <span id="page-43-3"></span><span id="page-43-2"></span>Удаление застрявшей бумаги

Если внутри устройства застряла бумага, на ЖК-дисплее появляется сообщение об ошибке. Иногда эту неполадку можно исправить при помощи панели управления. Сделайте следующее.

- 1. Нажмите на кнопку  $\otimes$  Цвет, чтобы выбросить замятую бумагу. Если замятая бумага не выброшена, перейдите к следующему шагу.
- 2. Определите, где застряла бумага.

**Если бумага застряла около отверстия для подачи бумаги**, удалите ее вручную.

**Если бумага застряла около отверстия для выброса бумаги**, снимите приемный лоток. Удалите бумагу вручную и прикрепите приемный лоток на место.

**Если бумага застряла внутри устройства**, нажмите на кнопку P On, чтобы выключить его. Откройте сканирующий блок и направляющую компакт-дисков. Удалите бумагу вручную, включая оторванные кусочки.

- 3. После удаления застрявшей бумаги закройте сканирующий блок и направляющую компакт-дисков и нажмите на кнопку <sup>()</sup> Вкл.
- 4. Положите пачку бумаги в передний или задний лоток.

## <span id="page-44-0"></span>Неправильный размер копии

Если на ЖК-дисплее для параметра Zoom выбрано значение Auto Fit Page (Автоподгон), а граница исходного документа белая или очень светлая, размер оригинала может быть распознан неправильно. Из-за этого скопированное изображение может быть неправильного размера. Чтобы исправить неполадку, выберите для параметра Zoom значение Actual (Текущий) и при помощи параметра Optional zoom (Дополнительный масштаб) отрегулируйте размер копии.

## <span id="page-44-1"></span>Отпечаток расплывчатый или смазан

Если отпечаток расплывчатый или смазан, отрегулируйте толщину бумаги.

- 1. Нажмите на кнопку Настройки.
- 2. Выберите Paper Thickness Adjustment (Настройка толщины бумаги).

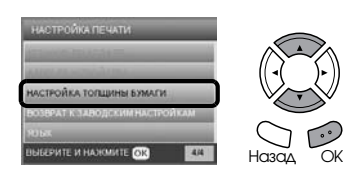

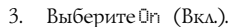

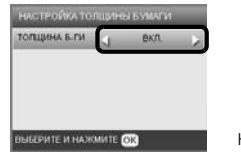

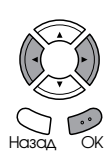

#### *Примечание:*

*Параметр Paper Thickness Adjustment (Настройка толщины бумаги) действует [*On *(Вкл.)], пока устройство не будет выключено. При следующем включении устройства параметру автоматически присваивается значение* Off *(Выкл.).*

## <span id="page-44-4"></span><span id="page-44-2"></span>Появляется сообщение с предложением отформатировать карту памяти

Если на ЖК-дисплее появится предложение отформатировать карту памяти, для форматирования нажмите на кнопку OK.

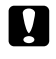

#### c *Предостережение: При форматировании карты памяти все*

*данные с нее удаляются.*

## Отмена форматирования

Нажмите на кнопку Отмена для отмены форматирования, затем замените карту на форматированную.

## <span id="page-44-3"></span>Сообщения на ЖК-дисплее отображаются не на родном для вас языке

Если сообщения на ЖК-дисплее отображаются не на том языке, который вам нужен, выберите язык в меню Настройки. Подробности см. в разделе [«Настройка](#page-42-2)  языка ЖК-дисплея» на стр. 41.

## <span id="page-45-0"></span>Обращение в службу поддержки

## <span id="page-45-1"></span>Региональные службы поддержки покупателей

Если ваше устройство EPSON работает неправильно, и вы не можете решить проблему самостоятельно при помощи советов по устранению неполадок в документации, обратитесь в службу поддержки покупателей. Если адрес службы поддержки для вашего региона отсутствует в списке, обратитесь в сервисный центр.

В службе поддержки вам смогут быстрее оказать помощь, если вы предоставите следующую информацию:

- ❏ серийный номер устройства; (Обычно серийный номер находится на этикетке на тыльной стороне устройства.)
- ❏ модель устройства;
- ❏ версия программного обеспечения устройства; [В ПО устройства в меню About (О программе) , выберите команду Version Info (Версия) или аналогичную.]
- ❏ марка и модель вашего компьютера;
- ❏ название и версия операционной системы вашего компьютера;
- ❏ названия и версии приложений, с которыми вы обычно используете устройство.

Вы можете позвонить по телефону 8 (095) 737-3788, и вам помогут решить любую возникшую проблему специалисты Службы оперативной поддержки пользователей Epson. Кроме того, вы можете воспользоваться бесплатным телефонным номером для поддержки пользователей Epson в России 8 (800) 200-37-88. Список городов, в которых доступен сервис бесплатной телефонной поддержки, смотрите на нашем сайте http://support.epson.ru.

#### *Примечание:*

*Подробнее об обращении в службу поддержки покупателей — в интерактивном Руководстве пользователя на компакт3диске с ПО.*

## <span id="page-45-2"></span>Web-сайт технической поддержки

Если вы можете установить связь с Internet и располагаете программой просмотра Web, вы сможете получить доступ к нашему Web-сайту по адресу http://support.epson.ru. Здесь вы найдете информацию о драйверах, оперативные руководства пользователя, а также сможете получить ответы на интересующие вас вопросы

## <span id="page-45-3"></span>Характеристики устройства

## Электрические характеристики

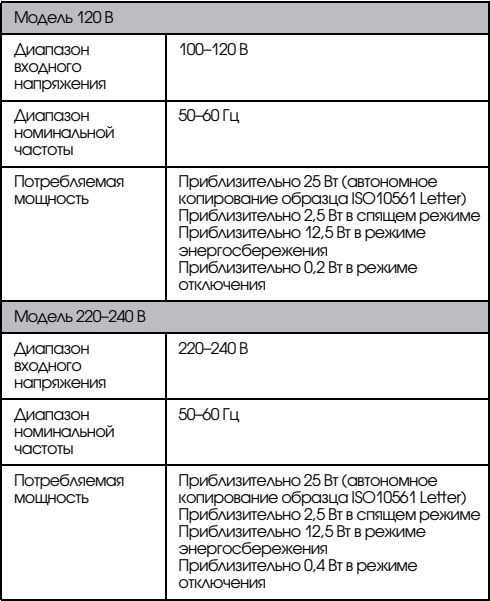

#### *Примечание:*

*Уточните данные о напряжении, прочитав наклейку на тыльной стороне устройства.*

## Характеристики окружающей среды

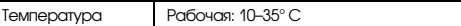

## Механические характеристики

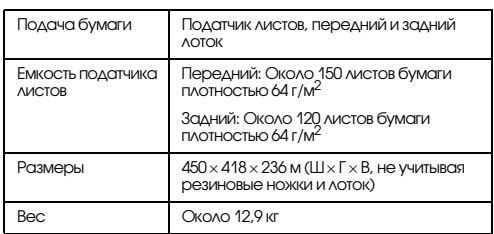

## Печать

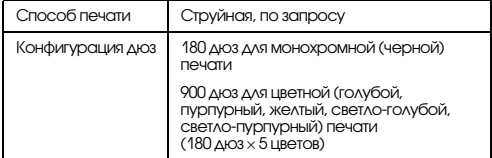

## Сканирование

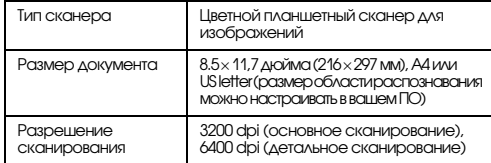

## <span id="page-46-1"></span>Бумага

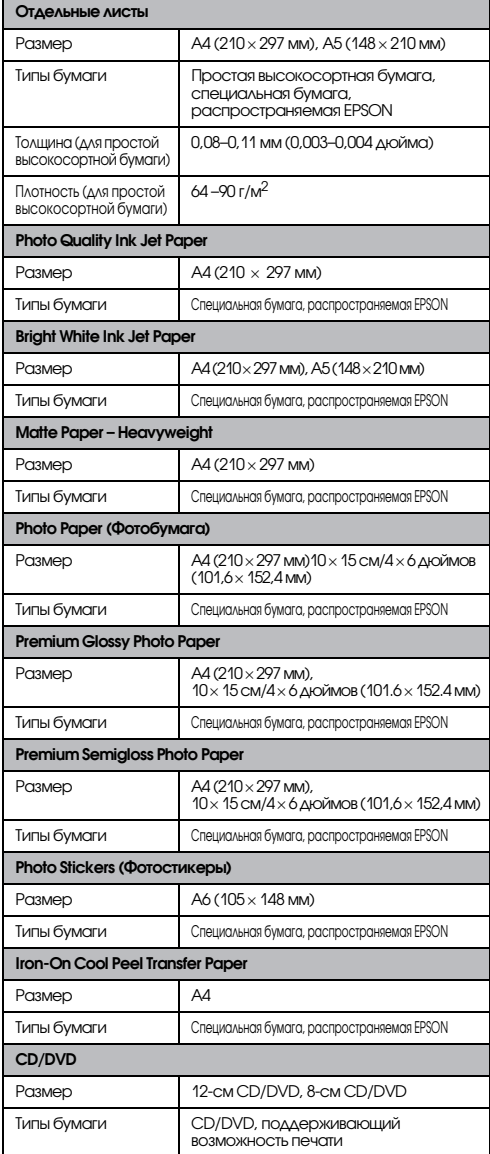

#### *Примечание:*

- ❏ *Поскольку качество каждого типа бумаги может быть изменено производителем без уведомления, EPSON не гарантирует удовлетворительного качества бумаги, произведенной не EPSON. Перед покупкой больших партий бумаги и печатью объемных документов всегда производите тестовую печать.*
- ❏ *Бумага плохого качества может ухудшить качество печати, замяться и вызвать другие проблемы. Если у вас возникли проблемы с качеством печати, воспользуйтесь бумагой более высокого качества.*
- ❏ *Не загружайте сложенную или закрученную бумагу.*
- ❏ *Работайте с бумагой при следующих условиях: Температура: 15–25 °C (59–77 °F) Относительная влажность 40–60%*

## Карта памяти

#### <span id="page-46-0"></span>Совместимые карты памяти

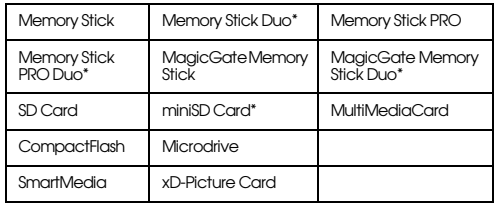

\* Необходим адаптер.

#### *Примечание:*

*Способ работы с картой памяти зависит от ее типа. Подробнее об этом — в документации к карте памяти.*

## Совместимые форматы изображений

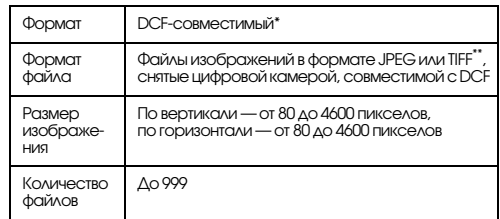

\* DCF — аббревиатура для Design rule for Camera File system (Правила проектирования файловой системы камеры); это стандарт Японской ассоциации по электронике и информационным технологиям [Japan Electronics and Information Technology Industries Association (JEITA)].

\*\* Поддерживает Exif версии 2.21.

#### *Примечание:*

*Невозможно печатать файлы изображений, имена которых содержат двухбайтовые символы.*

## <span id="page-47-0"></span>Сводка настроек панели управления

## Режим копирования

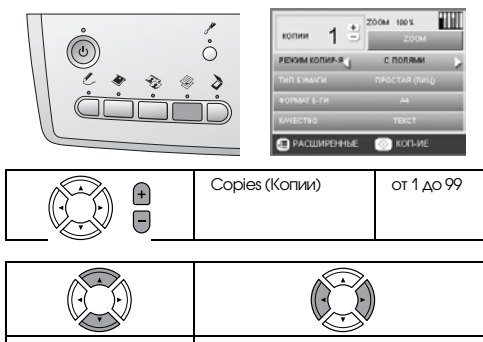

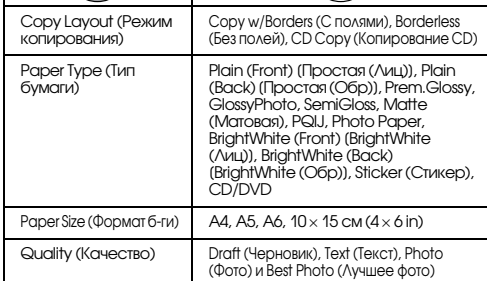

## Zoom

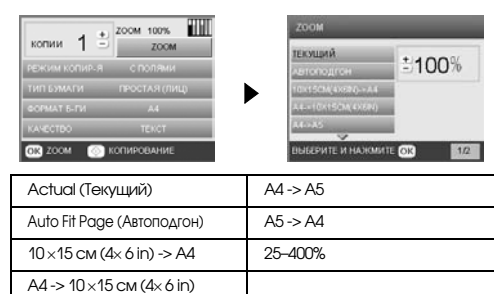

#### Дополнительные параметры режима копирования

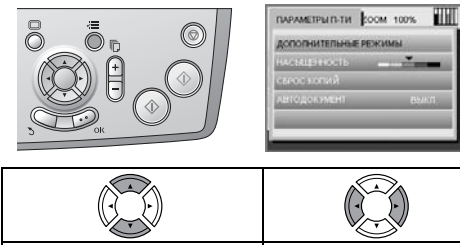

More Layout (Дополнительные режимы) Copy Density (Насыщенность) Reset Copies (Сброс копий) Auto Document (Автодокумент) OFF (Выкл.), ON (Вкл.) Параметр Copy Layout (Режим копирования)

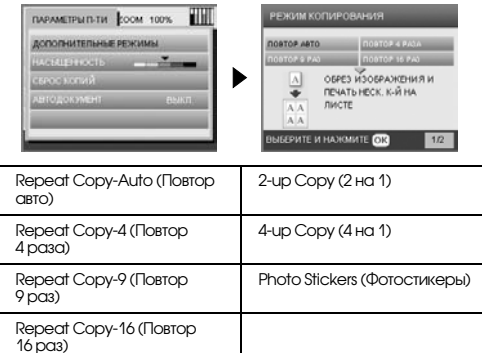

## Режим Карта памяти

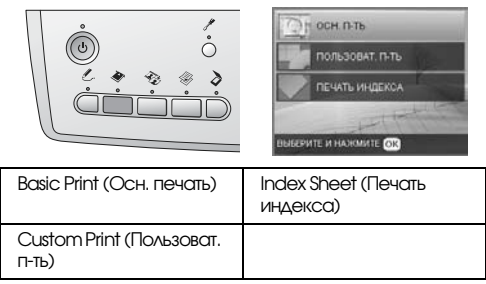

## Параметр Custom Print (Пользоват. п-ть)

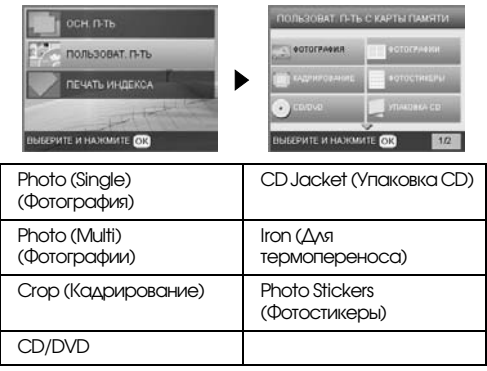

## Параметр Print (Печать) для режима Карта памяти

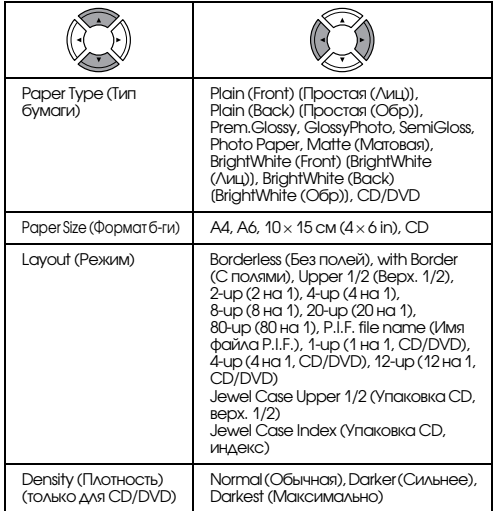

#### Параметры печати для режима Карта памяти

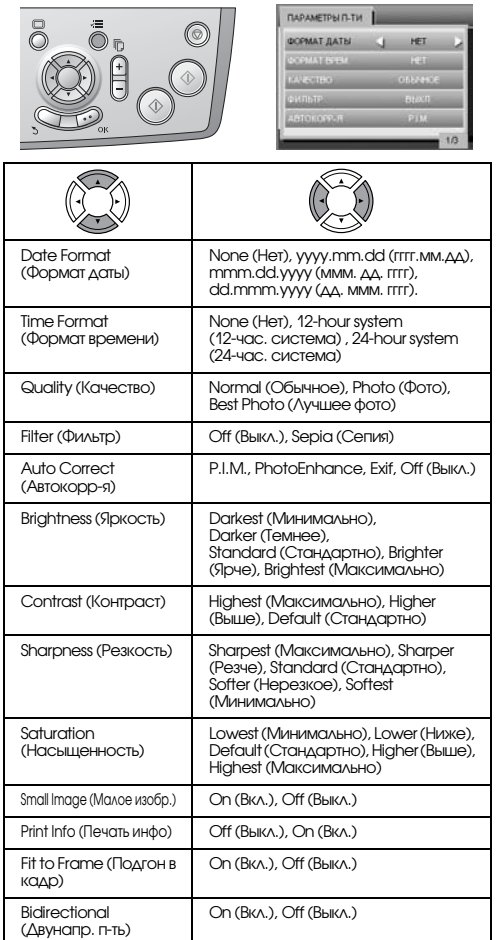

## Режим пленки

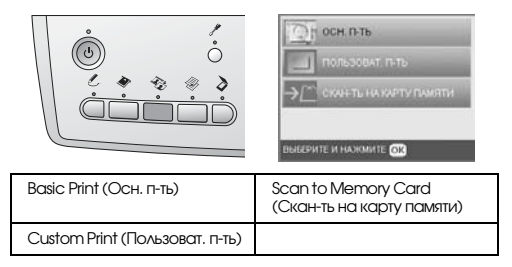

## Параметр Film Type (Тип пленки)

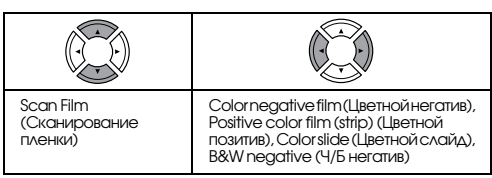

## Параметр Custom Print (Пользоват. п-ть)

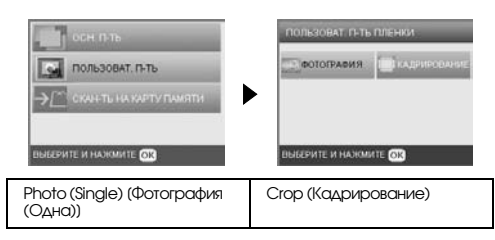

## Параметры Print (Печать) для режима пленки

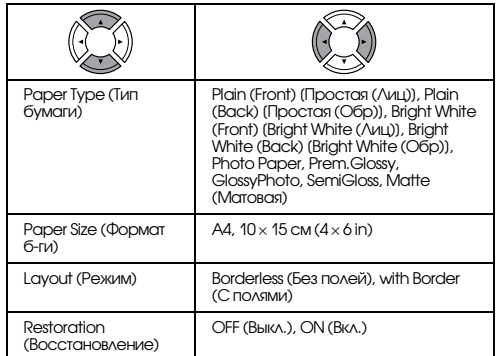

#### Параметры печати для режима пленки

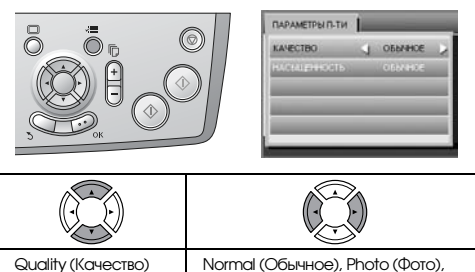

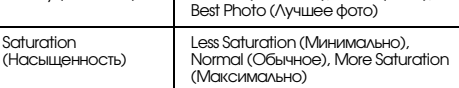

## Режим сканирования

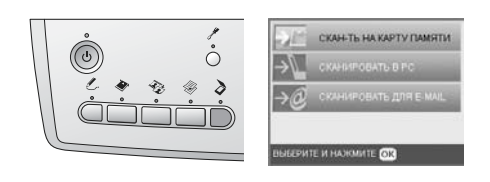

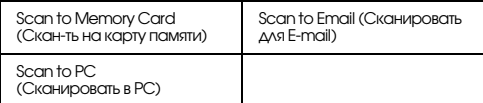

## Scan Settings (Настройка сканирования)

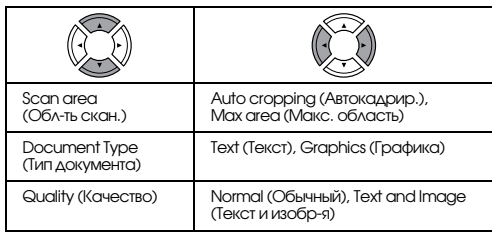

## Режим Creative Projects

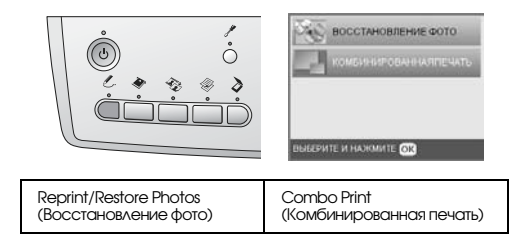

## Параметр Scan Original Photo (Сканирование исходного фото) для Reprint/Restore Photos (Восстановление фото)

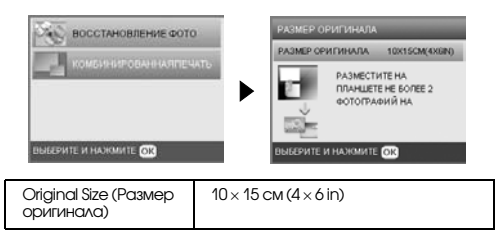

## Параметры Print (Печать) для Reprint/ Restore Photos (Восстановление фото)

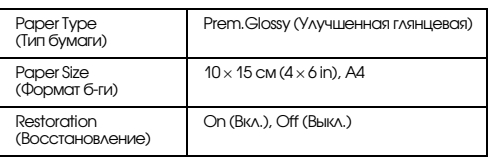

## Меню для комбинированной печати

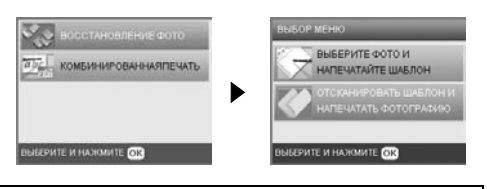

Select Photo and Print Template (Выберите фото и напечатайте шаблон)

Scan Template and Print Photo (Отсканировать шаблон и напечатать фотографию)

## Режим Настройки

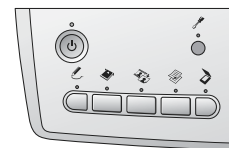

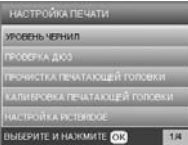

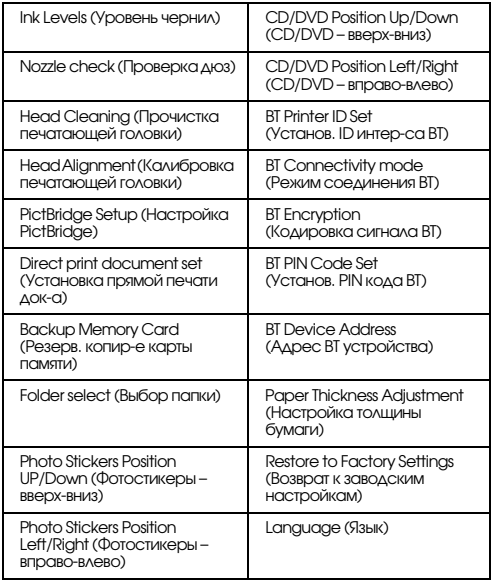

## <span id="page-52-0"></span>Предметный указатель

## $A-Z$

DPOF (Digital Print Order Format)[, 24](#page-25-2) PictBridg[e, 35](#page-36-2) USB DIRECT-PRIN[T, 35](#page-36-3)

## Б

Без полей копирование[, 6,](#page-7-1) [9](#page-10-3) печат[ь, 26,](#page-27-2) [32](#page-33-4)

## В

Возврат к заводским настройка[м, 40](#page-41-2)

## З

Загрузка бумаг[и, 3–](#page-4-4)5 Застрявшая бумага[, 42](#page-43-3)

## И

Индексная страница для печати[, 14](#page-15-2)

## К

Калибровка печатающей головк[и, 40](#page-41-3) Карта памяти вставк[а, 13](#page-14-2) извлечени[е, 13](#page-14-3) совместима[я, 13,](#page-14-4) [45](#page-46-0) форматирование[, 43](#page-44-4) Кнопки[, 2](#page-3-2) Копирование количество копий[, 7](#page-8-1) Масштаб[, 7](#page-8-2) несканируемая област[ь, 5](#page-6-4) несколько фотографий[, 7,](#page-8-3) [10](#page-11-1) основные операции копировани[я, 3](#page-4-5) параметры режим[а, 6,](#page-7-2) [9,](#page-10-4) [10](#page-11-1) тип бумаги[, 5](#page-6-3) фотографии без полей[, 6,](#page-7-3) [9](#page-10-3)

## П

Панель управлени[я, 2](#page-3-3) Печать с карты памяти P.I.F[., 24](#page-25-3) кадрирование[, 19](#page-20-3) основы печат[и, 14](#page-15-3) параметры печат[и, 26–](#page-27-3)28 параметры режим[а, 26](#page-27-4) параметр Auto correct (Автокорр-я)[, 27](#page-28-0) параметр Bidirectional (Двунапр. п-ть)[, 28](#page-29-0) параметр Brightness (Яркость)[, 27](#page-28-1) параметр Contrast (Контраст[\), 27](#page-28-2) параметр Filter (Фильтр)[, 27](#page-28-3) параметр Fit to Frame (Подгон в кадр)[, 28](#page-29-1) параметр Saturation (Насыщенность)[, 28](#page-29-2) параметр Sharpness (Резкость[\), 28](#page-29-3) печать времени съемк[и, 27](#page-28-4) печать даты съемки[, 27](#page-28-5) печать информации, добавление[, 28](#page-29-4) тип бумаги[, 5,](#page-6-5) [26](#page-27-5) Пластина для сканирования непрозрачных документо[в, 5](#page-6-6) Пленка 35-мм пленки[, 29](#page-30-3) 35-мм слайд[ы, 30](#page-31-1) Basic Print (Осн. печать)[, 30](#page-31-2) Custom Print (Пользоват. п-ть[\), 31](#page-32-2) выбор фотографий[, 30,](#page-31-3) [31](#page-32-3) загрузк[а, 29–](#page-30-4)30 кадрировани[е, 31](#page-32-4) параметры печати[, 32](#page-33-5) параметр Quality (Качество)[, 32](#page-33-6) ти[п, 32](#page-33-7) хранение держател[я, 32](#page-33-8) Подложка для сканирования непрозрачных документов[, 29,](#page-30-5) [32](#page-33-9) Проверка дюз[, 39](#page-40-3) Прочистка печатающей головк[и, 39–](#page-40-4)40

## С

Сканирование качеств[о, 33,](#page-34-3) [34](#page-35-0) на карту памяти[, 33](#page-34-4)–43 Сообщения об ошибках[, 42](#page-43-4)

## Т

Транспортировка[, 41](#page-42-3)

## У

Упаковочные материал[ы, 41](#page-42-4) Устранение неполадок[, 42](#page-43-5)

## Ф

Фотографии копировани[е, 7,](#page-8-4) [10](#page-11-2) размещение на планшете[, 5,](#page-6-2) [10](#page-11-2) сканирование с записью на карту памяти[, 33](#page-34-5)

## Х

Характеристики бумаг[и, 45](#page-46-1)

## Ц

Цифровая камера[, 24,](#page-25-4) [35](#page-36-4)

## Ч

Чернильный картридж замен[а, 37–](#page-38-4)38 проверка уровня чернил[, 37](#page-38-5)

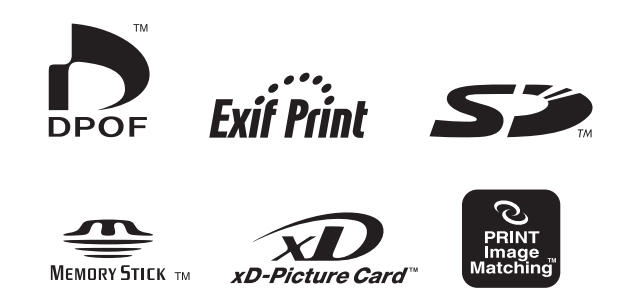

**MEMORY STICK PRO™** 

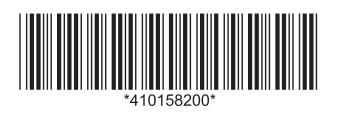